## 6/2023Efoto<br>:espresso

**Inspiration Im Nebel fotografieren**

**Sehenswert Paul Ripkes »Galleripky«** 

**Fotoplanung PlanIt Pro vs. PhotoPills**

**Flexible LED-Leuchte Godox F200Bi** 

**LR-Know-How Tipps für Masken**

Konzentriert. Als PDF. Von dpunkt.

### **fotoespresso 6/2023**

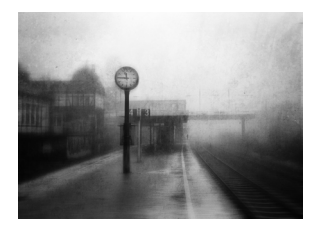

### **4 [Lost In The Dream](#page-3-0)**

Nebel hüllt die Umgebung in einen Schleier und gibt dem Betrachter nur eine vage Vermutung dessen, was sich hinter dem Vorhang verbirgt. In seinem Artikel erklärt Adam D´Auria, wie er seine träumerischen Nebelbilder verwirklicht.

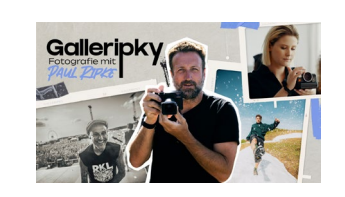

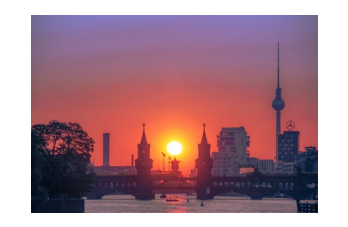

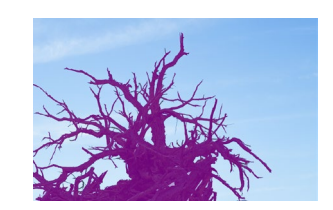

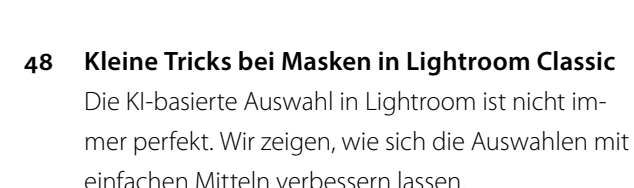

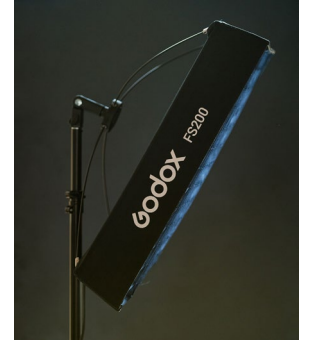

**24 [Godox F200Bi – flexibel und leistungsstark](#page-23-0)** 

LED-Leuchten setzen sich immer mehr durch. Ein Grund dafür ist die hohe Flexibilität. In dieser Hinsicht hat es die neue Godox F200Bi in sich: neben den bekannten Vorteilen, die LED-Leuchten bieten, ist sie spritzwassergeschützt, faltbar und lässt sich einfach erweitern.

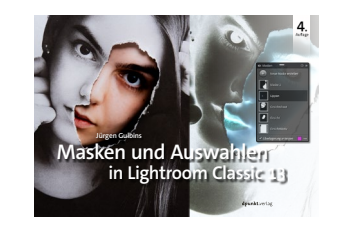

**53 [Neuauflage des Masken-E-Books zu Lightroom](#page-52-0)  [Classic](#page-52-0)** 

Anlässlich des Lightroom-Update auf Version 13 aktualisiert Jürgen Gulbins sein E-Book zu Masken in Lightroom.

**55 [Impressum](#page-54-0)** 

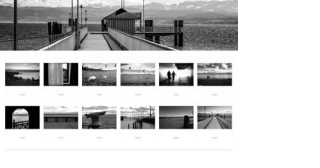

### **18 [Picdrop – Bilder übertragen und mit anderen](#page-17-0)  [teilen](#page-17-0)**

[Wer Bilder mit anderen teilen möchte, findet mit](#page-17-0)  [Picdrop eine bequeme und datenschutzkonforme](#page-17-0)  [Lösung, in der man Bilder präsentieren, sich aber auch](#page-17-0)  [mit den fotografierten Personen abstimmen und](#page-17-0)  [sogar Auswahlen treffen kann.](#page-17-0)

### **31 [Galleripky – Fotografie mit Paul Ripke](#page-30-0)**

**36 [PhotoPills oder PlanIt Pro?](#page-35-0)** 

Funktionsumfang.

Paul Ripke gilt als einer der bekanntesten Fotografen Deutschlands. In der vierteiligen ARD-Serie »Galleripky« widmet er sich zahlreichen Genres und verschiedensten Arbeitsweisen namhafter Fotografinnen und Fotografen – und verlässt hierfür seine Komfortzone.

Apps zur Planung von Fotos gelten gerade unter Landschaftsfotografen als Standardwerkzeug und sind entsprechend weit verbreitet. Salke Hartung stellt die beiden bekanntesten Tools vor und vergleicht ihren

# **[Bleiben Sie auf dem Laufenden!](https://dpunkt.de/unsere-newsletter/?utm_source=fotoespresso&utm_medium=06-23&utm_campaign=ad)**

## **dpunkt.newsletter**

Melden Sie sich zu unseren Newsletter an und bleiben Sie über unsere Neuerscheinungen, Veranstaltungen und Online-Angebote auf dem neusten Stand.

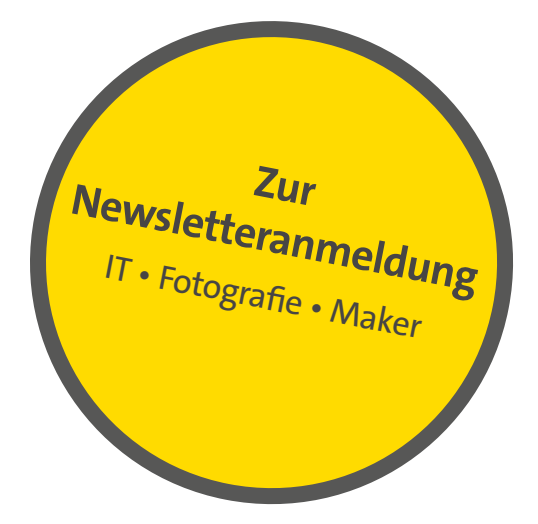

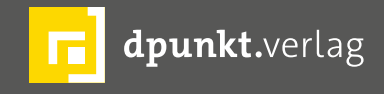

dpunkt.verlag GmbH • Wieblinger Weg 17 • D-69123 Heidelberg • fon: 0 62 21 / 14 83 40 • fax: 0 62 21 / 14 83 99 • e-mail: bestellung@dpunkt.de • www.dpunkt.de

### <span id="page-3-0"></span>**Lost In The Dream** Adam D´Auria

er Nebel. Eine feuchte, übersättigte Luft. Eine<br>
aufsteigende Sonne, verdeckt durch einen<br>
mysteriösen Vorhang. Eine Landschaft, die im<br>
Nichts verschwindet Wenn ich mir ein Szenario aussu aufsteigende Sonne, verdeckt durch einen mysteriösen Vorhang. Eine Landschaft, die im Nichts verschwindet. Wenn ich mir ein Szenario aussuchen könnte, in dem ich mich als Fotograf öfter bewegen dürfte, dann wäre es definitiv etwas, was mit Nebel zu tun hat. Seien es weite Landschaften, vielleicht dichte Wälder, sehr gerne auch urbane Umgebungen – es ist der Nebel, dieses diffuse weiche graue Nichts, welches die Umwelt in einen majestätischen und geheimnisvollen Schleier verhüllt und dem Betrachter nur einen kleinen Ausschnitt, eine vage Ahnung von dem, was sich hinter diesem nicht greifbaren Vorhang verbirgt, preisgibt.

Für die Art, wie ich am liebsten fotografieren möchte, ist Nebel eine der wichtigsten Voraussetzungen, ob ich meine Bildidee umsetzen kann, oder ob es dann doch ein ganz normales Bild der Umgebung wird, ganz ohne Stimmung oder Geheimnisse. Nun ist es leider so, dass in der Region, in der ich lebe, es das neblige Wetter natürlich hin und wieder gibt – ich hätte sonst nicht so viele solcher Bilder machen können. In Wirklichkeit ist es trotzdem so, dass dieses Wetterphänomen viel zu selten in meinem Alltag vorkommt, so dass ich, wenn ich die Anzahl der Tage im Jahr, an denen ich den Nebel fotografieren kann, auf vielleicht drei oder vier reduzieren muss. Sicherlich gibt es mehr solcher nebligen Tage, allerdings kommt noch ein wei-

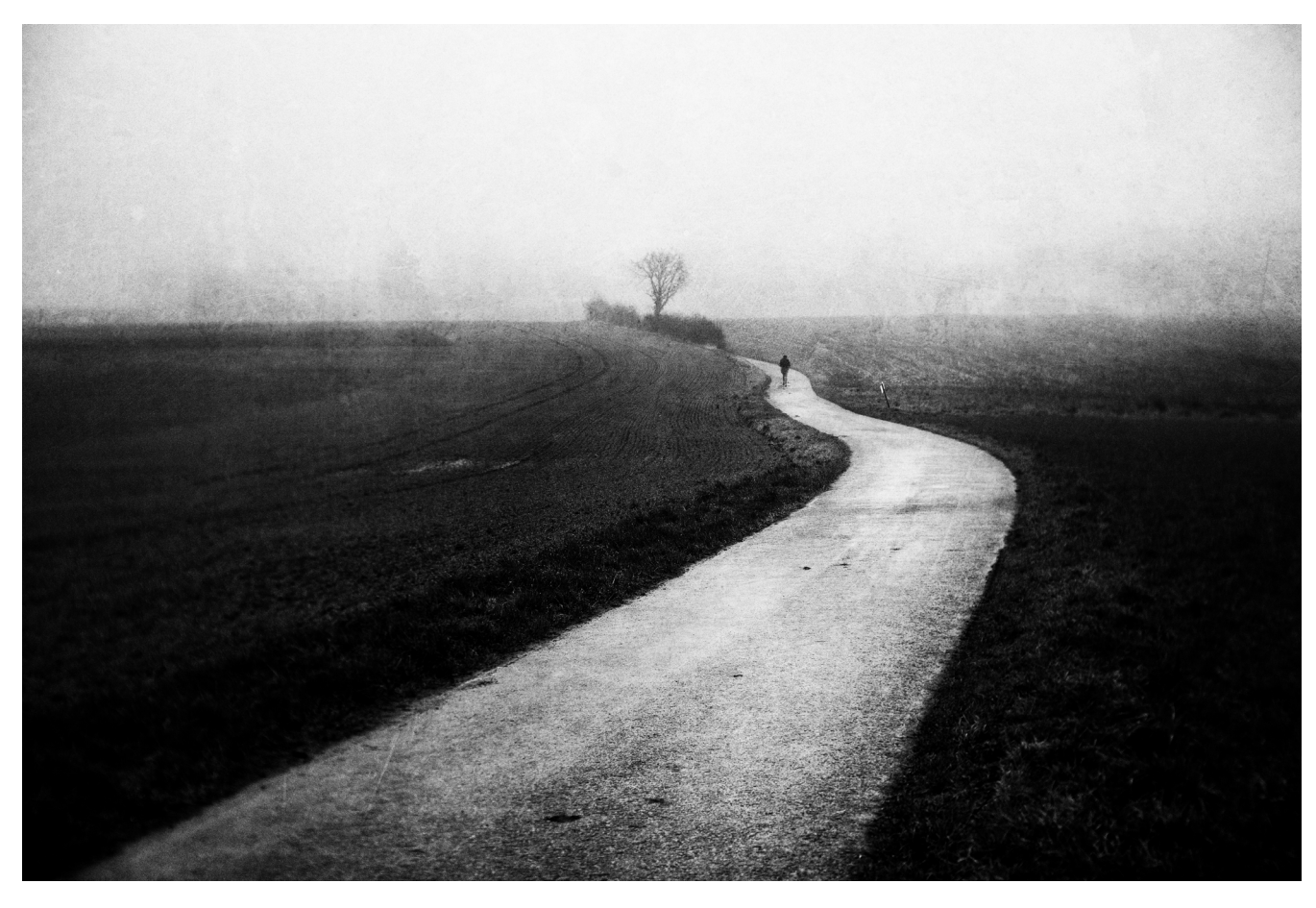

Abb. 1: »Zeitalter« – Wülfrath-Aprath, Januar 2022 – Sony A6300, Fujian 35 mm F1.6 @ f/4

teres Hindernis dazu, welches viele Amateur-Fotografen wie ich, kennen dürfen: von irgendetwas muss ich meine Miete zahlen können. Und es ist leider nicht die Fotografie. Als Angestellter in Vollzeit kann ich mir die Tage leider nicht aussuchen, an denen ich lieber frei hätte, nur weil das Wetter gerade so stimmungsvoll ist. Es gab einmal einen Kommentar zu einem meiner nebligen Fotos, in dem es hieß, dass es erstaunlich wäre,

wie oft es bei mir dieses Wetterphänomen gäbe. Die Menge dieser Fotos täuscht jedoch. Da es so selten ist, dass ich unter solchen Umständen fotografieren kann, nutze ich solche Tage meist maximal aus. Das bedeutet, dass ich fast den ganzen Tag unterwegs bin und sehr viele Fotos aufnehme, um einen möglichst großen Vorrat aufzubauen.

### **Mein Weg zu diesen Bildern**

Doch warum fasziniert mich diese düstere Stimmung so sehr? Als ich mit der Fotografie begann, habe ich wie die meisten Anfänger die schönen Landschaften in meiner Umgebung fotografiert. Schöne bunte Sonnenuntergänge mit Weizenfeldern, Flüssen, Bäumen, Hütten. Alles, was die ländliche Umgebung so hergab. Es hat mir sehr große Freude bereitet. Doch irgendwann bemerkte ich, dass ich damit als Künstler nicht wirklich weiterkomme. Als solcher möchte man immer etwas von sich selbst preisgeben. Und auch wenn ich diese Sonnenuntergangsfotografie sehr genossen habe, ahnte ich tief in mir, dass diese schönen bunten Bilder nicht wirklich zeigten, wie ich als Künstler bin. So mache ich heute kaum noch solche bunten Fotografien. Höchstens an tollen Locations in meinen Urlauben. Heute reizt es mich kaum noch, Sonnenuntergänge zu fotografieren. Ich mag nun mal das Düstere – es zeigt sich in den Filmen, die ich schaue, in der Musik, die ich höre, in den Büchern, die ich lese. Fröhliche Tanzmusik ist nicht meins, stattdessen mag ich die Schönheit der Melancholie. Ich schaue seltener Action-Filme, stattdessen lieber irgendetwas von Andrej Tarkowskyj oder Akira Kurosawa. Ich glaube, wenn man sich meine Fotos anschaut, dann ist sehr viel Einfluss von solchen Künstlern in den Bildern zu erkennen.

Auch wenn ich diese klischeehaften Sonnenunter-

ich kein einziges davon. Es war zu keinem Zeitpunkt eine Zeitverschwendung, diese Fotos gemacht zu haben. Bis heute profitiere ich davon. Mit diesen Bildern habe ich gelernt, wie man einen Bildausschnitt komponiert. Wie man mit dem Weißabgleich arbeitet, den Zusammenhang zwischen Blende, ISO und Verschlusszeit – also all das Basiswissen, das man sich als Fotograf erst aneignen muss, um ein wirklich gutes Bild hinzube-

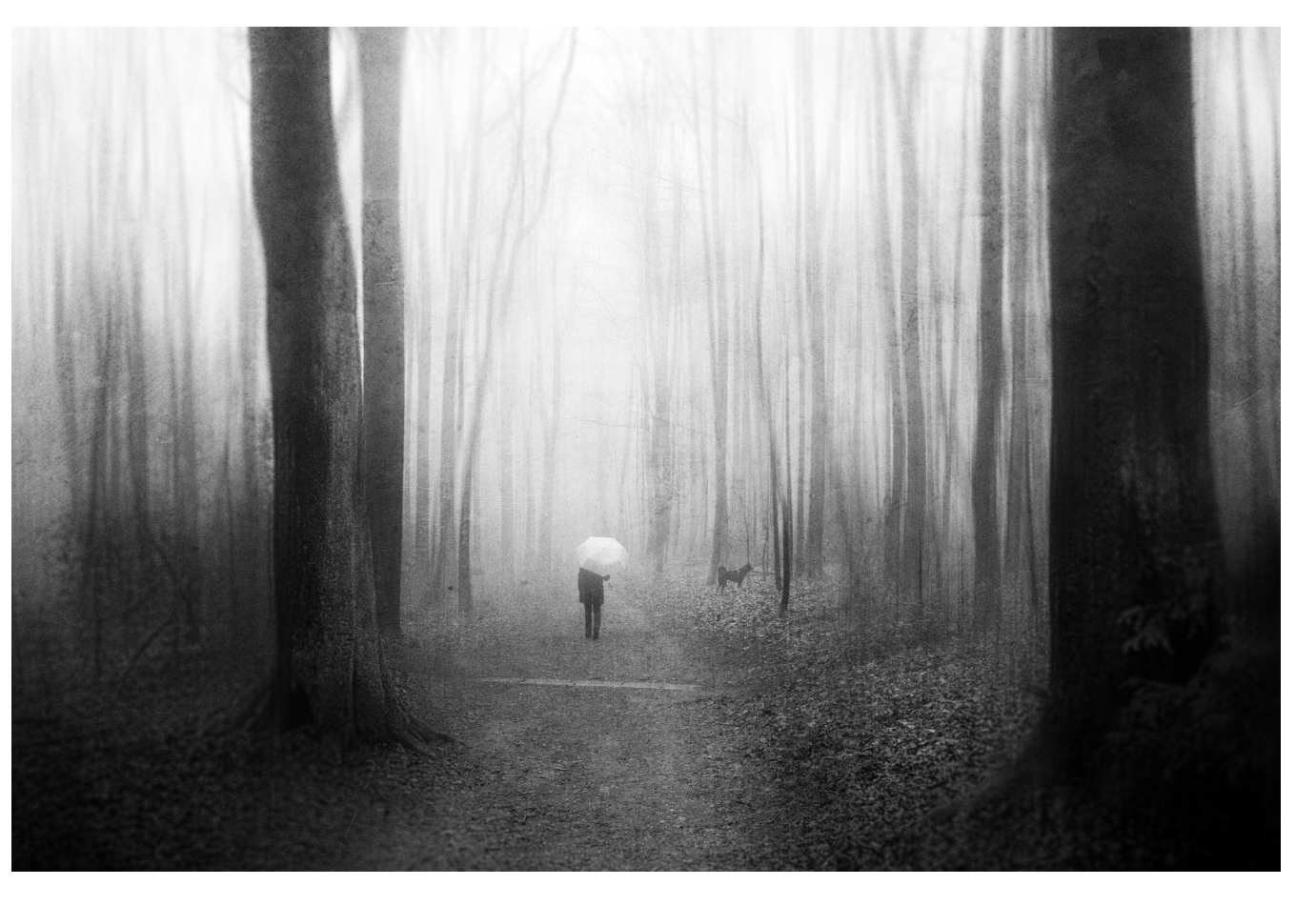

gangsfotos nicht mehr so genieße wie früher, bereue Abb. 2: »Walk Through Yesterday« – Ronsdorfer Anlagen in Wuppertal, März 2021 – Olympus PEN-F, Lumix G 14mm F2.5

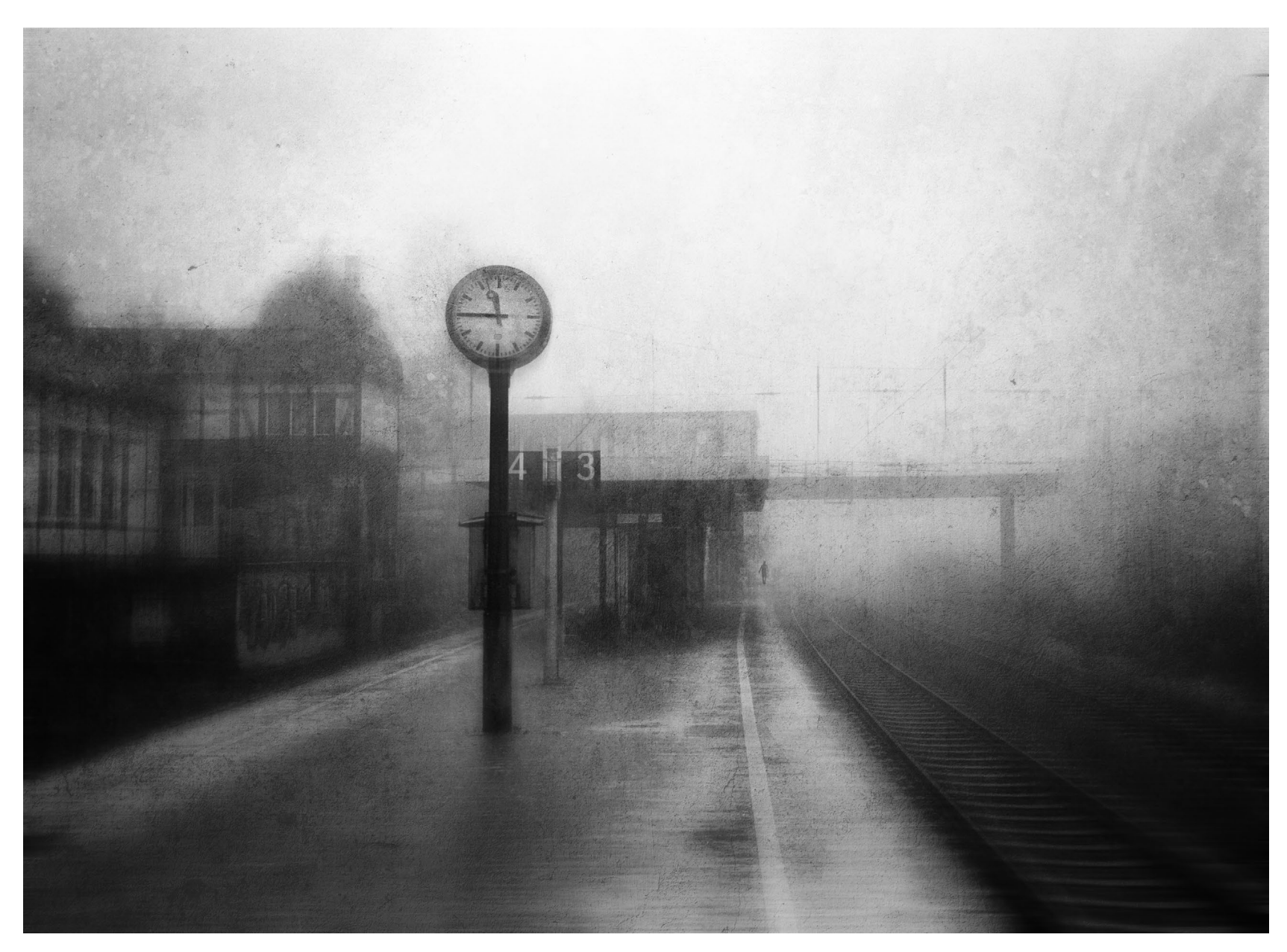

Abb. 3: »Left«

Bahnhof Wuppertal-Sonnborn, Oktober 2019

Canon AE1P, Canon 28 mm, Ilford Pan-F 50

kommen. Auch meine düsteren Nebelbilder profitieren von diesem autodidaktischen Wissen. Denn es ist keineswegs so, dass Nebel allein ausreicht, um ein großartiges Bild zu erhalten. Auch in der Nebelfotografie tragen die Komposition, das Motiv und der Bildausschnitt ganz wesentlich zur Bildaussage bei.

### **Die Vorbereitung eines Fotowalks im Nebel**

Es ist sehr hilfreich, die Gegend, in denen man den Nebel erwartet, gut zu kennen. Welche Pfade und Straßen können die Bildkomposition positiv beeinflussen? Wo stehen einzelne Bäume, Hütten, Häuser, die durch die diffuse Stimmung eine ganz neue Bildwirkung bekommen? Es stellen sich aber auch organisatorische Fragen: Wo kann ich mein Auto parken, wenn ich mich außerhalb meines Wohngebietes bewege? Habe ich genug zu essen dabei? Ist meine Kleidung wetterfest? Es ist tatsächlich so, dass ich solche Nebeltage strategisch angehe. Nebel ist in meiner Region flüchtig, nur sehr selten hält er sich über den ganzen Tag. Es ist daher angeraten, sich eine sinnvolle Route zu überlegen, um möglichst viele Motive zu fotografieren, bevor er sich wieder auflöst.

Es ist nicht immer leicht, den Nebel vorherzusagen, da er ein lokales Phänomen ist. Meist tritt er nach großen Temperaturschwankungen auf. Kann man dies antizipieren, gilt es, vorbereitet zu sein: alle Akkus geladen, eine Auswahl von Objektiven und auf jeden Fall

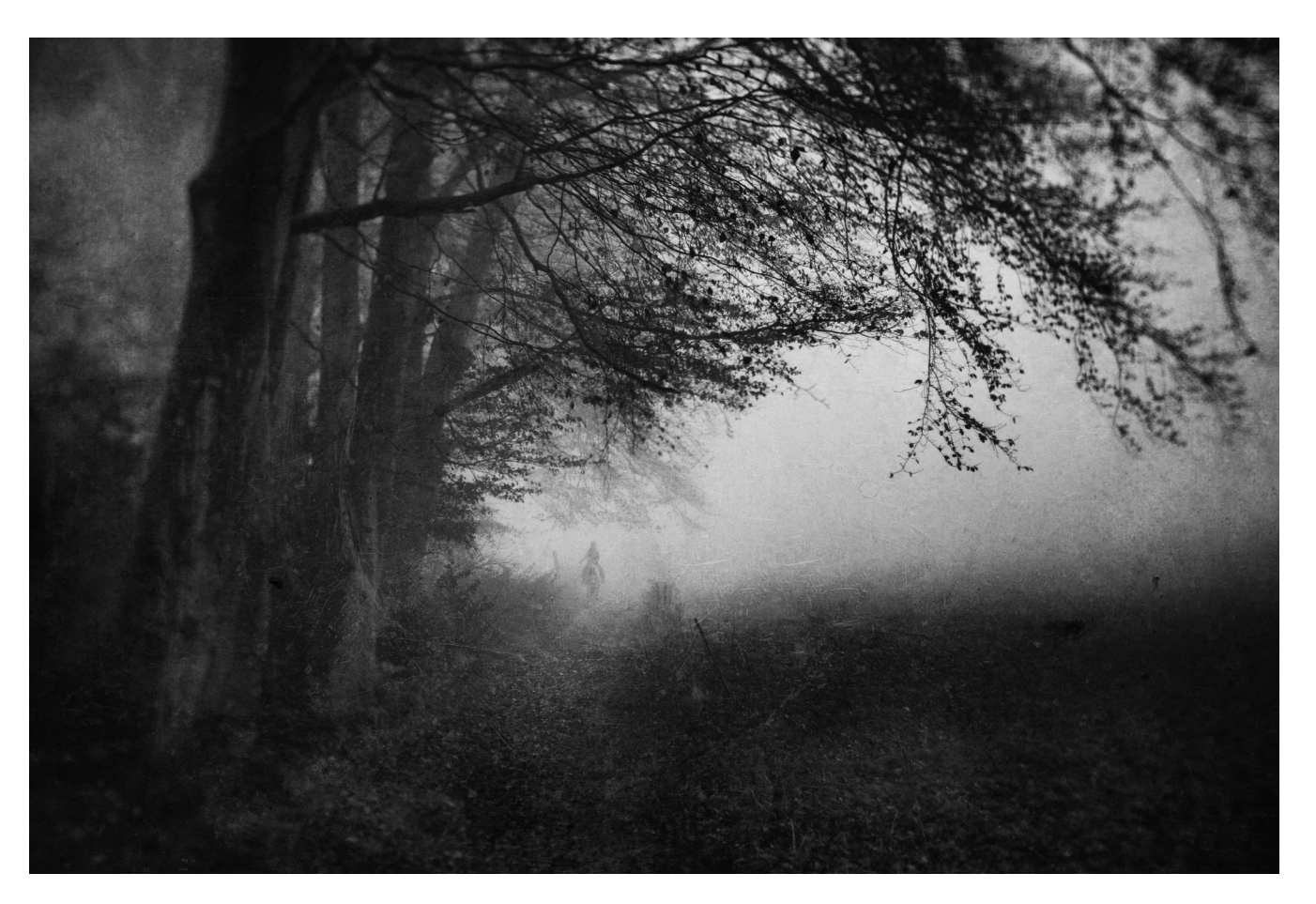

Abb. 4: »Descensus« – Wuppertal-Ronsdorf, November 2021 – Sony A6300, Fujian 35 mm F1.6

gute Schuhe, warme Kleidung sowie kleine Snacks und Wasser, um sich zwischendurch zu stärken. Und dann heißt es: rausgehen und so viele Fotos machen, wie es einem sinnvoll erscheint – lieber ein Foto zu viel als zu wenig. Das Kuratieren der aufgenommenen Bilder kommt später. Manchmal glaube ich vor Ort, ein sensationelles Foto gemacht zu haben, was zuhause beim

näheren Betrachten dann doch eher mittelmäßig wirkt. Dann ist aber das Foto, das ich ursprünglich für einen besseren Schnappschuss gehalten habe, plötzlich das Foto des Tages. Wir leben in den Zeiten von günstigen Speicherkarten und Ersatz-Akkus, gerade an solchen Tagen gilt es, dies voll auszunutzen.

### **Das Equipment**

Zum Thema Equipment schließe ich mich, auch wenn ich diese Kalendersprüche für Fotografen eigentlich ablehne, dem allgemeinen Konsens in der Fotowelt an: die beste Kamera ist die, die Du gerade dabeihast. Für die meisten Ausflüge nutze ich am liebsten Micro-Four-Thirds-Kameras, da sie den besten Kompromiss aus Bildqualität und Kompaktheit bieten. Aber es ist eigentlich egal. In der Nebelfotografie kommt es nicht auf die Bildschärfe oder einen möglichst großen Dynamikumfang an. Bei der Auswahl der Kamera gibt es für mich nur eine zwingende Voraussetzung: Sie muss im RAW-Modus fotografieren können. Moderne digitale Kameras sind bei der Aufnahme im JPEG-Format auf Schärfe und Klarheit eingestellt. Das ist sicherlich nachvollziehbar, denn Bildschärfe ist etwas, was in Tests und Reviews gemessen wird und als Indikator für die Abbildungsleistung einer Kamera gilt. Demzufolge versuchen die JPEG-Algorithmen, das diffuse Licht, die Weichheit und die Unschärfe in einer nebligen Umgebung möglichst wegzurechnen. Das ist natürlich ein Effekt, der bei solchen Bildern nicht erwünscht ist. Schließlich möchte man diese diffuse und mysteriöse Stimmung so gut wie möglich abbilden. Dies ist zum Teil auch in den RAW-Dateien zu beobachten. Die ursprüngliche Stimmung lässt sich aus den RAW-Dateien jedoch leichter wiederherstellten, wenn die Regler für Kontrast, Klarheit und Dunst in den Minusbereich

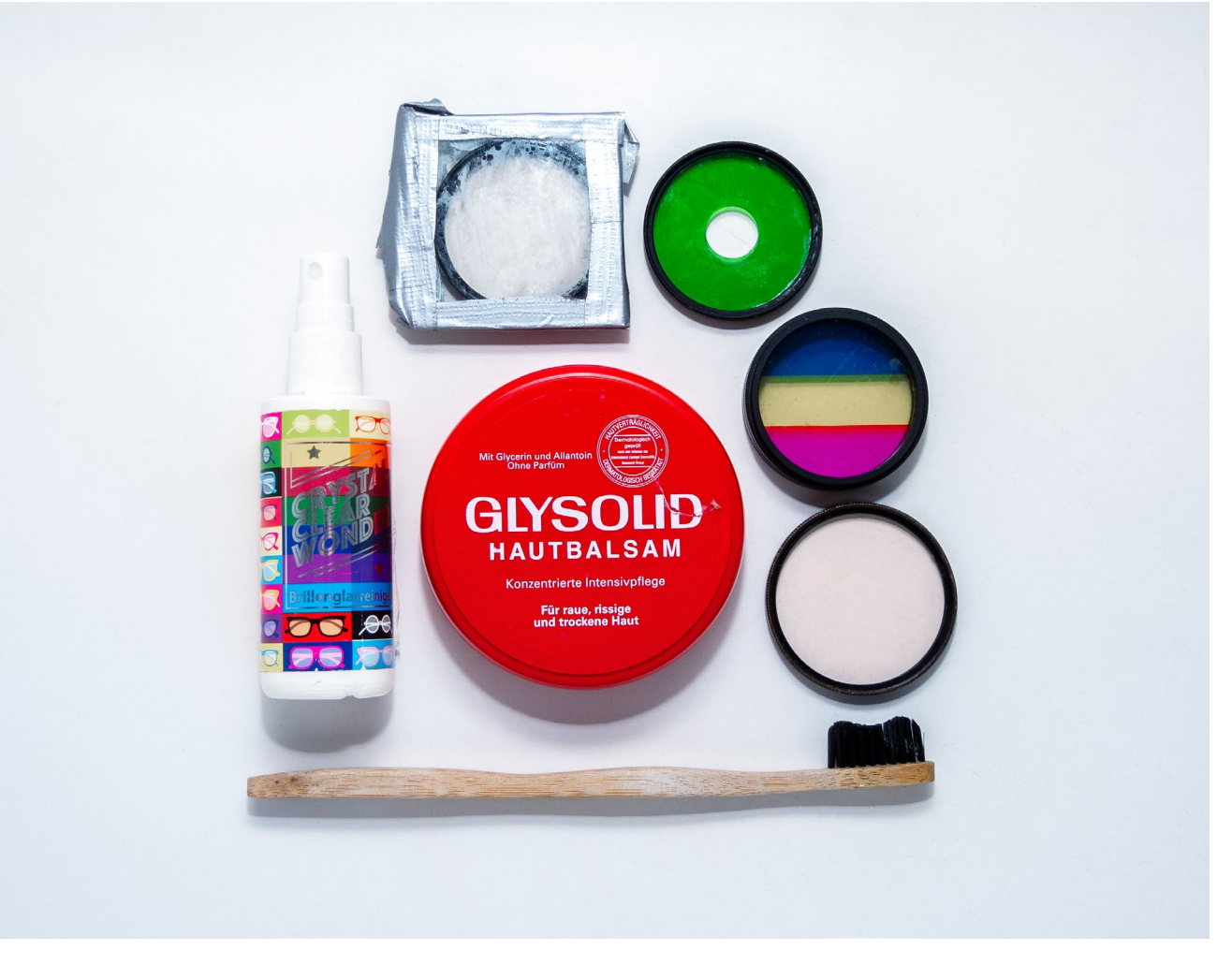

Abb. 5: Meine Utensilien für den Einsatz von Vaseline zur Erzeugung von Unschärfeeffekten

geschoben werden. Bei JPEG-Dateien werden deutlich weniger Bildinformationen gespeichert. Deshalb

besteht in der Nachbearbeitung entsprechend weniger Spielraum.

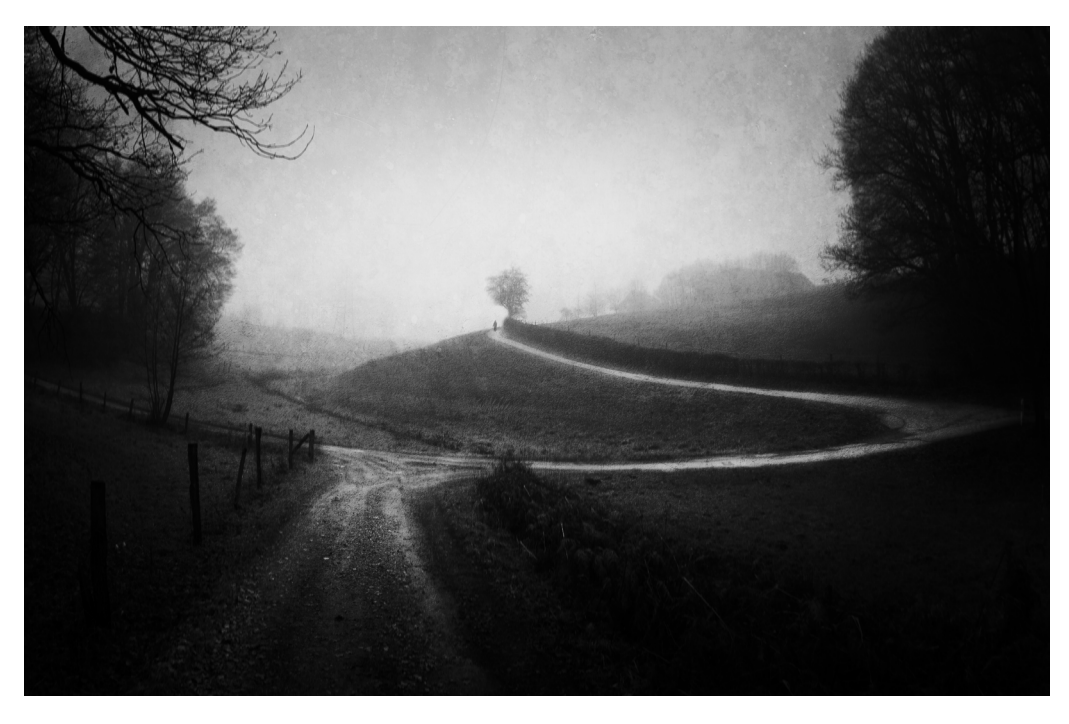

Abb. 6: »Finding Peace Within The Emptiness« – Wuppertal-Ronsdorf, Dezember 2019 – EXIF-Daten unbekannt

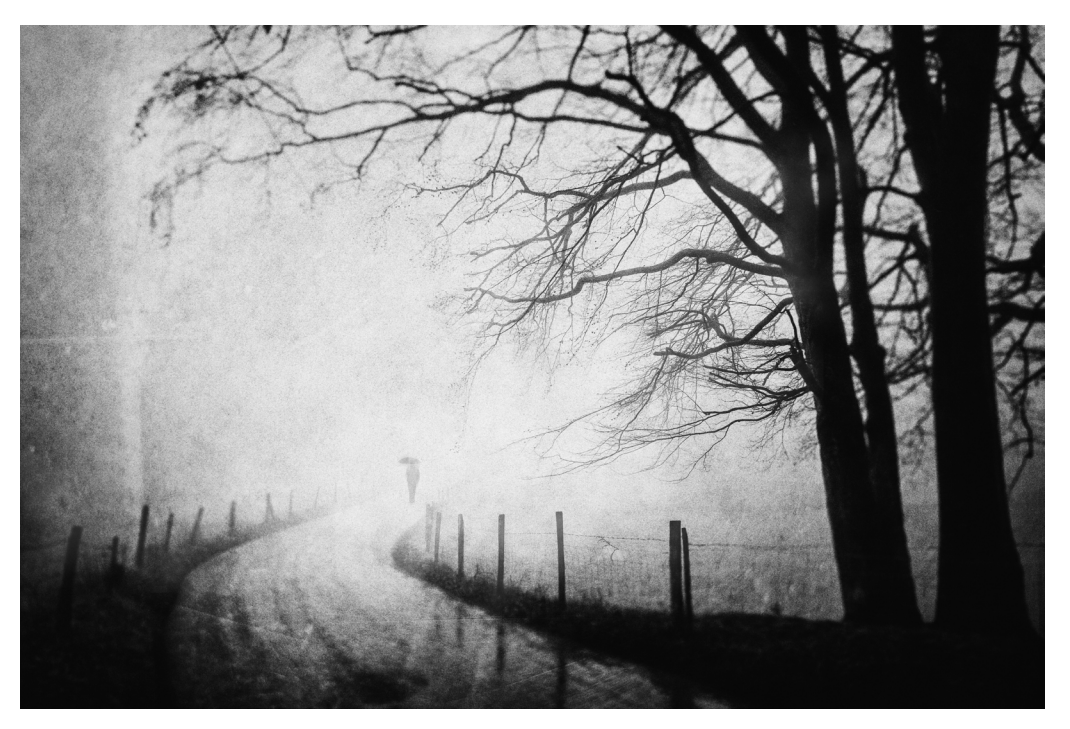

Abb. 7: »Look Deep Inside« – Wuppertal-Ronsford, März 2021 – Olympus PEN-F, Lumix 14 mm f/2.5

### **Die Auswahl des Objektivs**

Interessant wird es jedoch bei der Auswahl des Objektivs: gezielte Unschärfe ist etwas, was diese Fotos ganz wesentlich ausmacht. Die Unschärfe verstärkt die diffuse und verträumte Stimmung, die ich mit meinen Bildern darstellen möchte. Es kann also Sinn machen, sich ein Objektiv auszusuchen, welches eben nicht auf Schärfe und Perfektion ausgelegt ist. Auf dem Gebrauchtmarkt gibt es eine schier unübersichtliche Zahl an alten Objektiven, die mit Adaptern an modernen Kameras betrieben werden können. Besonders empfehlenswert sind alte Linsen sowjetischer Bauart, bei denen aufgrund einer hohen Streuung in der Qualität es immer ein bisschen eine Wundertüte ist, was man da bekommt. Besonders die Helios-44-2-Serie für den M42-Mount ist bekannt für ihr swirliges Bokeh, aber auch die Jupiter-Objektive sind sehr empfehlenswert, wenn man einen imperfekten, weichen Look für seine Bilder sucht. Eine spannende Alternative stellen auch die Objektive von Lensbaby dar, mit denen man ganz gezielt die Unschärfe im Bild steuern kann. Und wenn das alles nicht hilft, dann sollte man den Einsatz von Vaseline nicht scheuen. Ich würde dafür definitiv keine teure Linse nehmen und die Vaseline immer auf einen Filter und nicht direkt auf die Frontlinse des Objektivs schmieren. Irgendwo in der Mitte des Filters sollte es eine Art Guckloch geben, aber der Rest darf

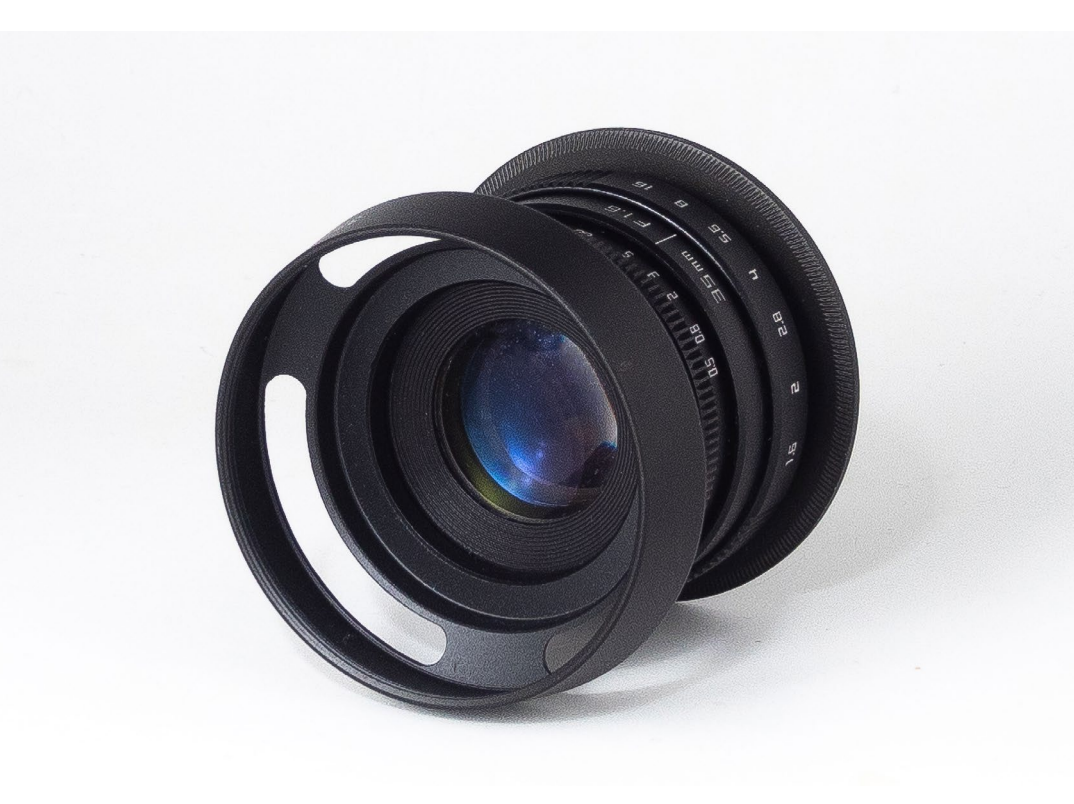

ruhig mit Vaseline bedeckt sein. Diese Variante kann durch Regentropfen noch weiter verstärkt werden. Eine mitgeführte kleine Wassersprayflasche kann die Regentropfen künstlich erzeugen.

Ich für meinen Teil habe jedoch ein Objektiv für mich gefunden, welches perfekt zu der Art von Bildern passt, die ich in solchen Szenarien mache. Das Fujian 35mm f/1.6 CCTV-Objektiv für den C-Mount ist so unsagbar schlecht, dass es schon wieder unfassbar gut ist. Ich kenne kein Szenario, in dem ich dieses Objektiv irgendjemandem empfehlen würde. Richtig scharf wird

es eigentlich niemals, es ist voller optischer Fehler und die enorme Randunschärfe macht dieses Objektiv erst so richtig unbrauchbar. Aber für diesen einen Zweck, für diese eine Nische, da ist dieses Glas einfach perfekt. Die enorme Randunschärfe ist unheimlich schön! Sie ist zwar schwer zu bändigen und es hilft auf jeden Fall, das Fokus Peaking der Kamera zur Hilfe zu nehmen. Meist mache ich mit diesem Objektiv mehrere Fotos von einem Motiv mit unterschiedlichen Schärfeebenen, da es später am Rechner einfacher ist als im kleinen Sucher, den perfekten Unschärfegrad auszusuchen.

Ahh $s$ <sup>.</sup> Das Fujian 35 mm F1.6 CCTV-Objektiv

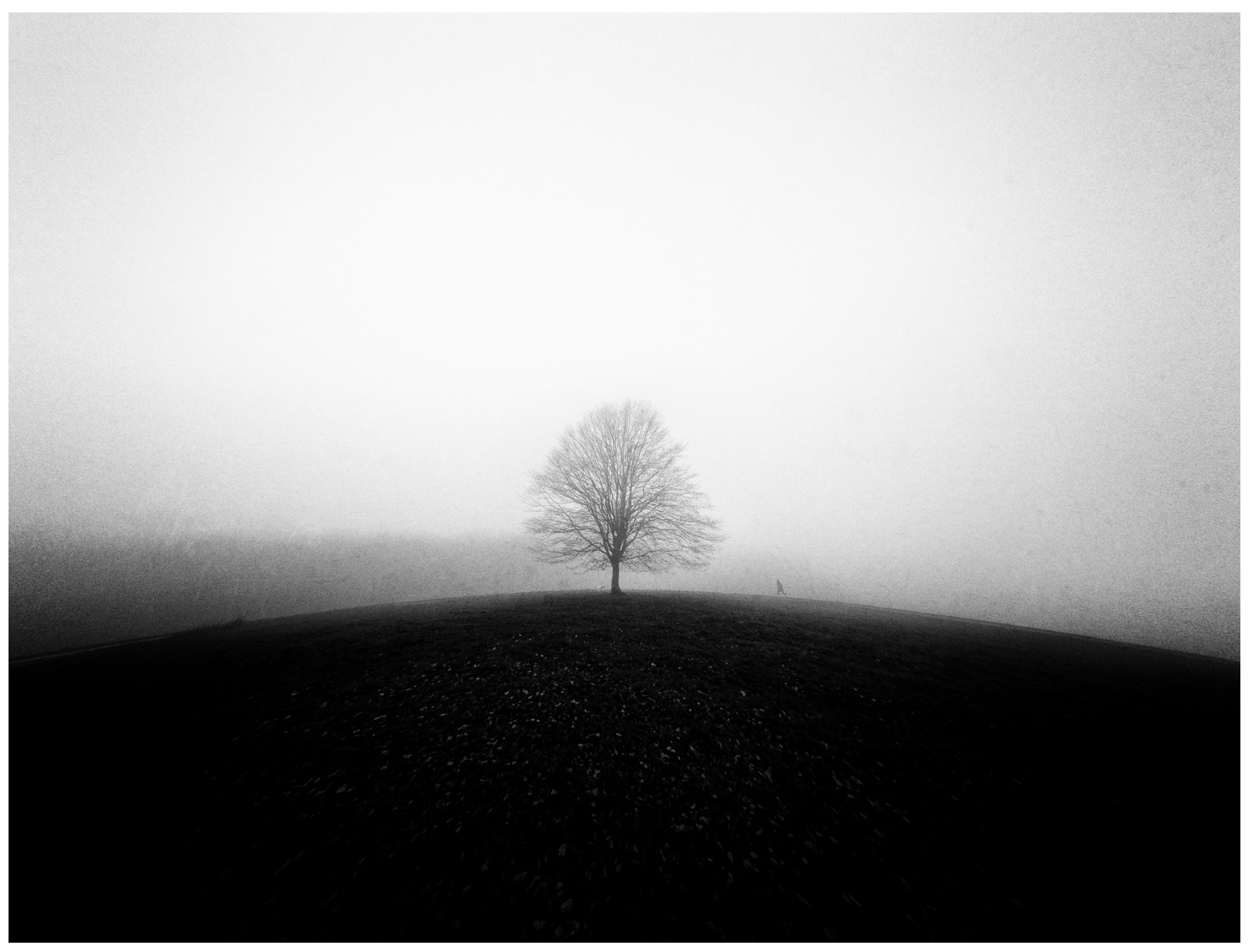

Abb. 9: »Deep Polarity«

Wuppertal-Scharpenacken

Olympus OM-D-EM10 Mk1 – 7artisans 7.5 mm Fisheye

### **Gezielte Unschärfe im Post-Processing erschaffen**

Sind solche Möglichkeiten nicht vorhanden, ist es möglich, die Unschärfe in Photoshop zu generieren. Nun möchte ich zunächst klarstellen, dass ein schlech tes Bild auch durch Photoshop kein gutes Bild werden wird. Schon beim Fotografieren muss Ihnen klar sein, wo später die Unschärfe liegen soll. Die Komposition, das Motiv, die Szene und die Stimmung müssen im Vorfeld sitzen. Im Idealfall hat man schon vor Ort eine Idee, bevor das Foto überhaupt gemacht wurde, wie dieses Bild später aussehen wird.

Photoshop hat eine gute Auswahl an Weichzeich nern, die, wenn sie richtig eingesetzt werden, die Bildstimmung wesentlich verstärken können. Wich tig ist nur, diese Filter ganz fein und sparsam einzu setzen. Schließlich soll das Motiv im Vordergrund ste hen, aber nicht der Filter oder irgendein Effekt. Sehr empfehlenswert ist hier die Iris-Weichzeichnung aus der Weichzeichnergalerie von Photoshop, mit der eine schöne Randunschärfe erstellt werden kann. Für mich ist dieser Filter sehr wichtig geworden, da ich mit ihm einzelne Elemente markieren und verwi schen kann. Wenn man genau darauf achtet, ist es meist das menschliche Element, welches ich aus mei nem Bild »herauswische«. Eine weitere Möglichkeit

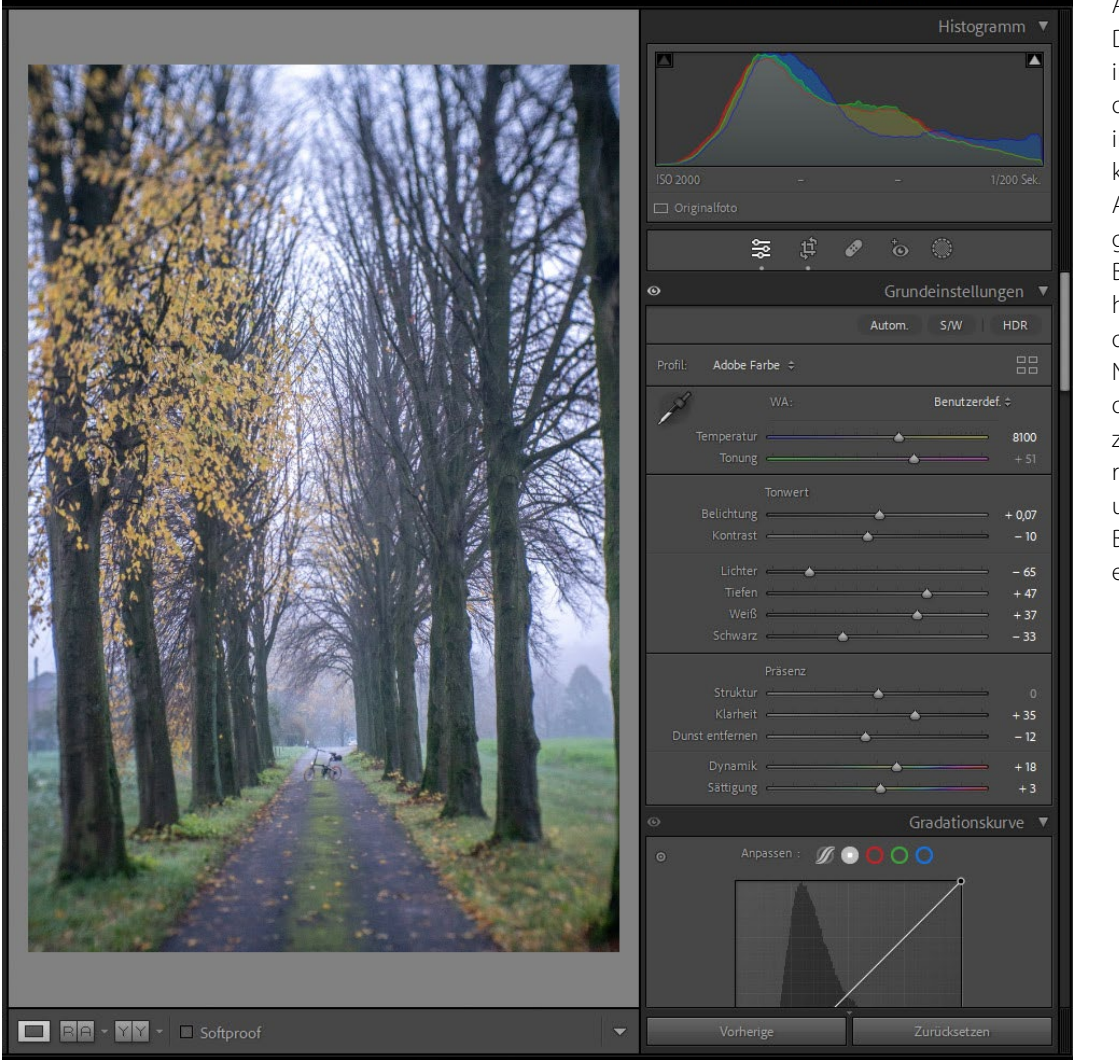

Abb. 10: Das Ausgangsbild in Farbe. Nach dem Importieren in Lightroom können die ersten Anpassungen gemacht werden. Besonders wichtig ist hier die Einstellung der Klarheit. Der Nebel hatte sich bei diesem Motiv bereits zurückgezogen, reicht aber noch aus, um die gewünschte Bildwirkung zu erzielen.

ist der Einsatz der Bewegungsunschärfe. Dies habe ich gerne in meinen früheren Bildern gemacht. Auch heute noch ist ein sparsamer Einsatz dieses Filters sinnvoll. Für meinen Fotos nutze ich aber mittlerweile nur noch den Iris-Filter für einzelne Bereiche meines Bildes. Die erwünschte Randunschärfe ist bereits durch das Fotografieren mit dem Fujian-Objektiv entstanden.

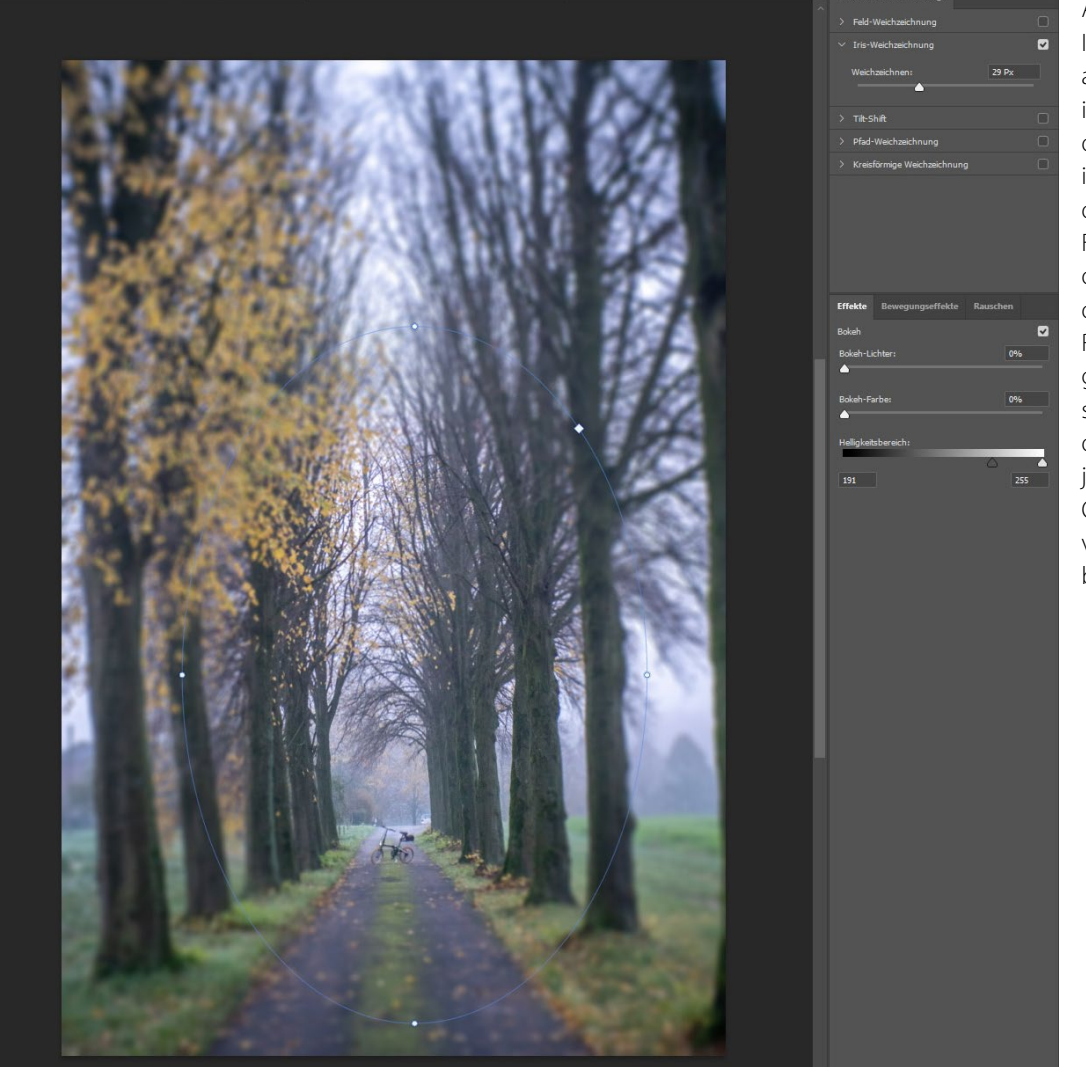

Abb. 11: Iris-Weichzeichnung aus der Filtergalerie in Photoshop. In diesem Motiv habe ich auf den Einsatz dieses Software-Filters verzichtet, da das Objektiv bereits die erwünschte Randunschärfe generiert hatte. Ein sparsamer Einsatz dieses Filters kann jedoch bei anderen Objektiven einen vergleichbaren Effekt bewirken.

### **Das Konvertieren nach Schwarzweiß**

Im vorletzten Prozess geht es darum, das Bild in Schwarzweiß zu konvertieren. Hier nutze ich über wiegend Silver Efex aus der Nik Collection. Es gibt viele verschiedene Möglichkeiten, ein Bild in Schwarzweiß zu konvertieren, etwa das DxO Filmpack vom gleichen Anbieter. Ich benötige für meine Arbeit aber die Mög lichkeit, Lichter, Kontraste und Strukturen lokal zu be arbeiten. Auch ist es wichtig, einzelne Farben selektiv anpassen zu können. Eine simple Konvertierung in Grautöne verschenkt sehr viel Potential eines Bildes. Da passt für mich die Arbeit mit den verschiebbaren Kontrollpunkten von Silver Efex aus der Nik Collection wunderbar. Das Spiel mit den Kontrasten ist besonders in der Schwarzweiß-Fotografie sehr wichtig, da das Auge des Betrachters immer erst zum hellsten Punkt eines Motives schaut. Demzufolge ist es notwendig, die Kernaussage eines Bildes durch das Anpassen von lokalen Kontrasten hervorzuheben. Dementsprechend sind die zahlreichen Presets von Silver Efex immer nur eine gute Ausgangsbasis für das spätere Foto, aber keinesfalls eine Abkürzung zum Meisterwerk. Das lokale Anpassen einzelner Bildbereiche ist zwingend erforderlich.

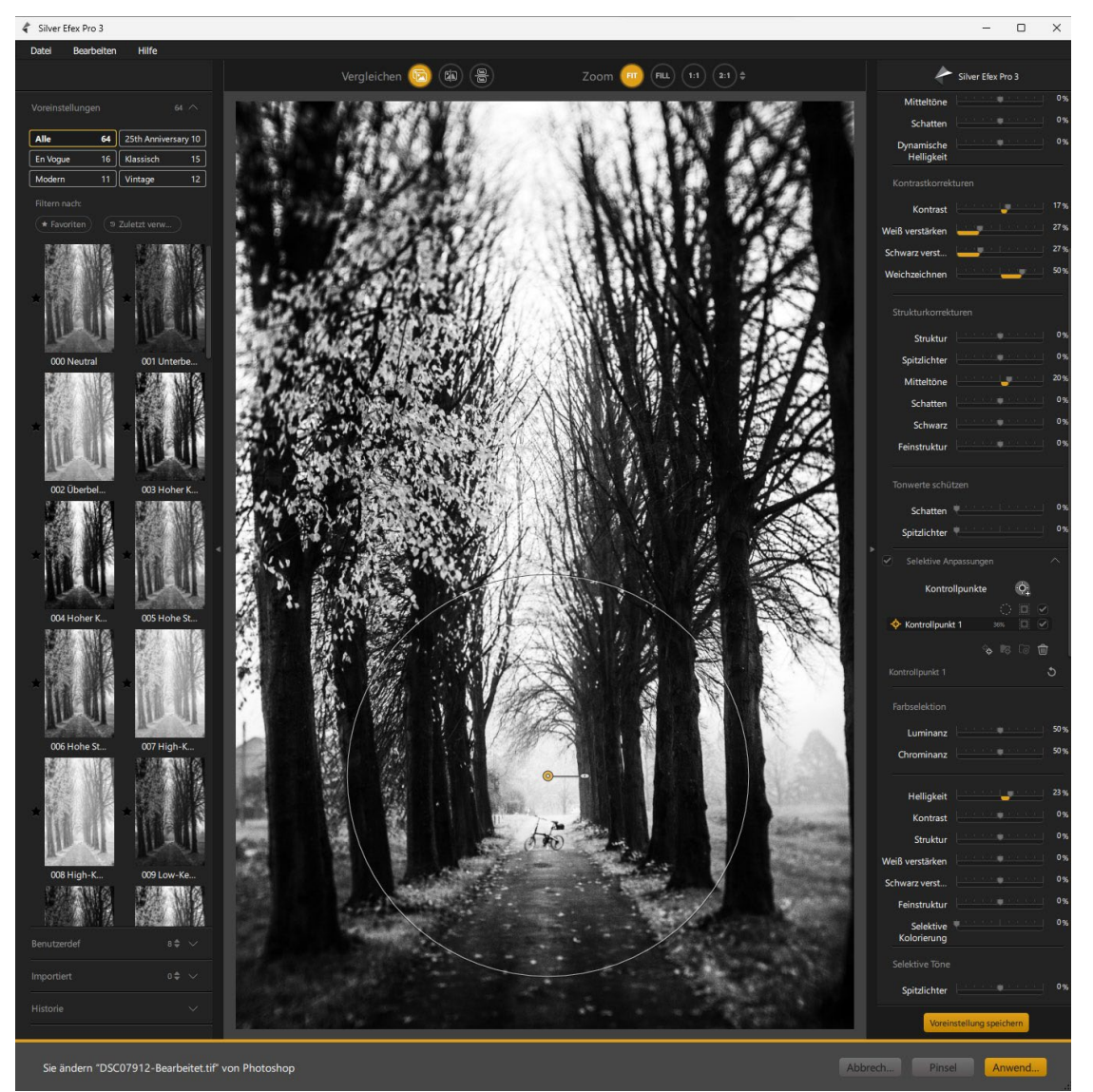

Abb $12$ : Silver Efex bietet viele verschiedene Presets, die von Motiv zu Motiv unterschiedlich gut wirken. In diesem Bild wollte ich einen starken Kontrast in den Bäumen haben. Ich entschied mich dementsprechend für #04 – starker Kontrast. Mit einem Kontrollpunkt habe ich über dem Fahrrad die Lichter angehoben, um das Auge des Betrachters dorthin zu lenken.

**Lost In The Dream**

### **Kratzer, Schmutz und Dreck**

Zum Schluss kommt noch das, was ich vielleicht als finale Politur für diese Werke bezeichnen könnte: meine eigenen Filter und Texturen, die ich als Ebene noch zusätzlich auf das Bild lege. Ich möchte jedem empfehlen, sich eine eigene Sammlung an Texturen zuzulegen und zu pflegen. Mit einem Handy ist es heutzutage ganz einfach, sich so eine Bibliothek aufzubauen. Den größten Teil meiner Texturen habe ich so erstellt. Wenn man ein Auge dafür hat, findet man überall schöne Texturen, die einem helfen können. Hausfassaden, schmutzige Fenster oder Böden. Die meisten meiner Texturen sind Fotos einer verwitterten Fensterbank im Garten meiner alten Wohnung. Ich habe diese Fensterbank im Makro-Modus meines Smartphones in zig verschiedenen Perspektiven und Abständen fotografiert und nutze diese Texturen noch heute. Einmal habe ich in einem Baumarkt wunderschön verteilte Farbtropfen auf dem Boden entdeckt. Da dies mit dem Smartphone schnell abfotografiert war, hatte kein Mitarbeiter die Chance, mich davon abzuhalten, diese Fotos zu machen. Eine weitere Möglichkeit ist, die Kratzer und das Rauschen von Filmnegativen zu speichern. Meist ist es so, dass die ersten und die letzten Bilder einer 35-mm-Filmrolle nicht belichtet werden, sondern schwarz bleiben. Trotzdem lohnt es sich, diese mit einzuscannen, da diese einzigartigen Kratzer und das Korn sich wunderbar als Textur für die Bilder eignen.

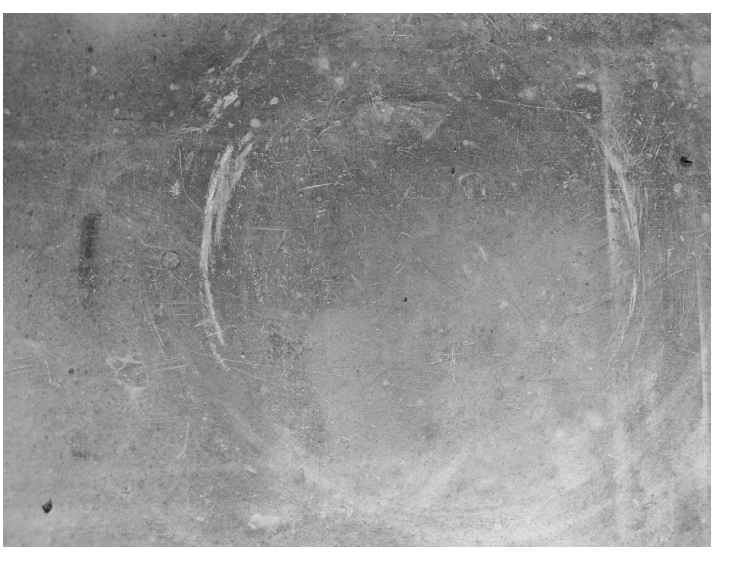

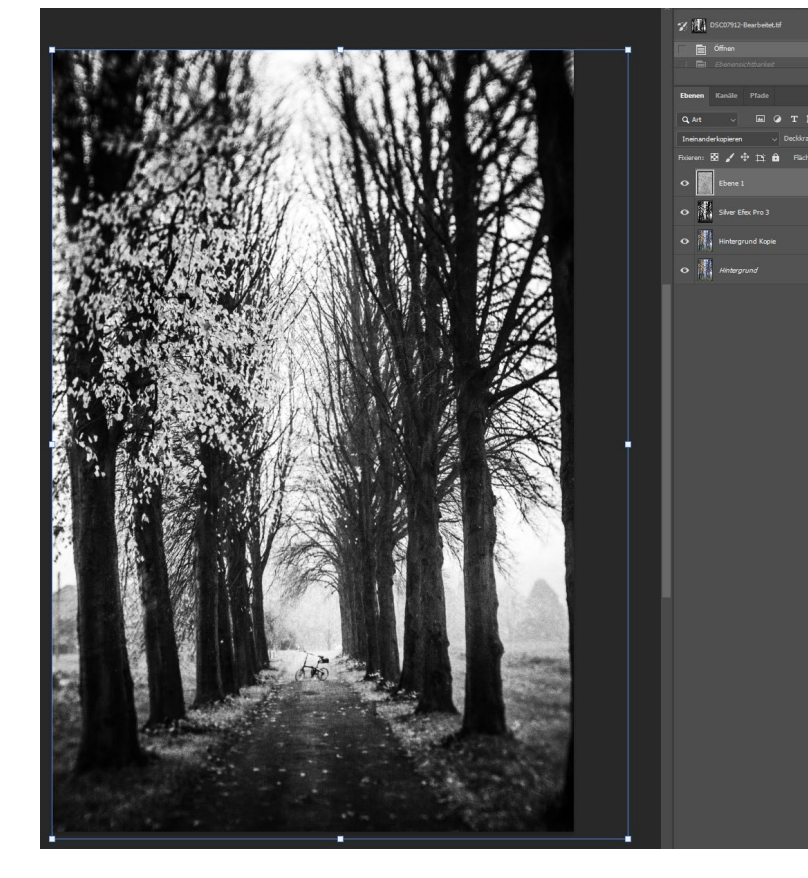

#### Abb. 13:

Eine mit dem Smartphone abfotografierte Fensterbank dient als Textur, die über das Bild gelegt wird.

Abb $14$ :

Die finale Bearbeitung. Die Textur darf das Bild nicht dominieren, daher habe ich die Deckkraft dieser Ebene auf 80 % reduziert. Das ist von Textur zu Textur und je nach Bild immer unterschiedlich. Auch können mehrere Texturen übereinander gelegt werden, die Deckkraft muss dementsprechend angepasst werden.

Abb. 15: »Minor Pains« – Wuppertal-Ronsdorf, März 2022 – Sony A6300, Fujian 35 mm f/1.6 @f/2

ten Bilder, die ich als Künstler am liebsten mache. Aber vielleicht muss es ja auch so sein, dass ich solche Fotografien so selten machen kann. Könnte ich jeden Tag bei Nebel fotografieren, würde ich ihn vielleicht nicht so wertschätzen wie zurzeit. Nebelfotos wären dann vermutlich nichts Besonderes mehr. ■

### **Fazit**

Wie man aus meinem Text also herauslesen kann, ist diese Art von Fotografie nichts, was man mal eben so macht. Es muss alles passen. Das Wetter muss mitspielen, der Fotograf muss die Zeit haben und sich örtlich auskennen. Am Rechner findet die Nachbearbeitung statt, die ebenso aufwendig ist und die Hälfte des gesamten Prozesses ausmacht. Es ist nicht damit getan, schnell einen Preset über die Bilder zu legen. Der Aufwand für solche Fotos ist also immens. Und vielleicht mache ich es genau deswegen so gerne: es fordert mich als Künstler am meisten, solche Bilder zu machen. Es zwingt mich, das Beste aus mir herauszuholen, als ob man eine Zitrone bis zum allerletzten Tropfen auspresst.

Solche Bilder kann ich nur ein paar Mal im Jahr machen. Umso mehr freue ich mich, wenn sich solche Gelegenheiten ergeben. In der Zwischenzeit habe ich mich immer mehr in Richtung Streetfotografie orientiert, die ein völlig anderes Fotografieren ist. Sie hat den großen Vorteil, dass sie immer verfügbar ist. Und auch wenn mir diese Form der Fotografie sehr viel Spaß macht und mich immer wieder aufs Neue herausfordert – es sind trotzdem diese düsteren, verträum-

### **Die Schönheit der Natur einfangen**

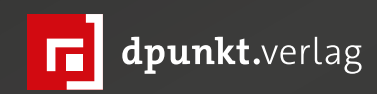

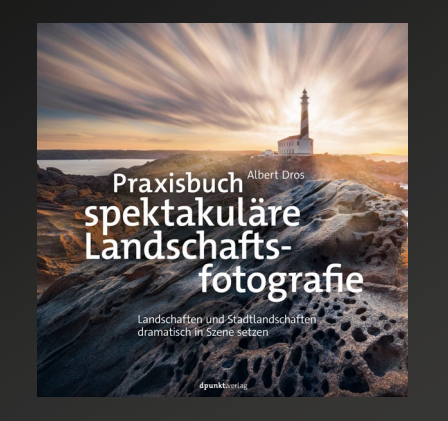

*2022 210 Seiten · € 32,90 (D) [ISBN 978-3-86490-892-7](https://dpunkt.de/produkt/praxisbuch-spektakulaere-landschaftsfotografie/?utm_source=fotoespresso&utm_medium=06-23&utm_campaign=ad)*

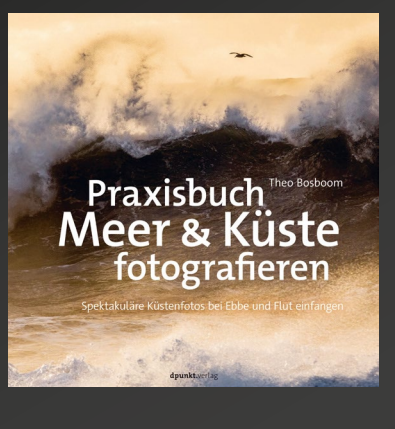

*2022 212 Seiten · € 32,90 (D) [ISBN 978-3-86490-873-6](https://dpunkt.de/produkt/praxisbuch-meer-kueste-fotografieren/?utm_source=fotoespresso&utm_medium=06-23&utm_campaign=ad)*

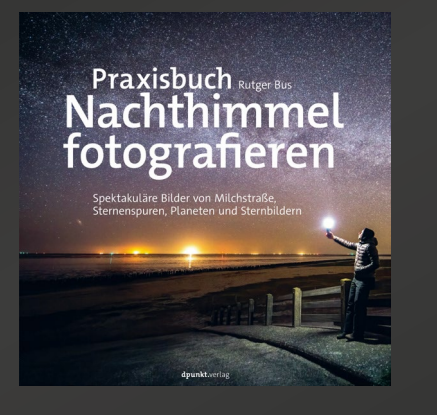

*2023 198 Seiten · € 32,90 (D) [ISBN 978-3-86490-932-0](https://dpunkt.de/produkt/praxisbuch-nachthimmel-fotografieren/?utm_source=fotoespresso&utm_medium=06-23&utm_campaign=ad)*

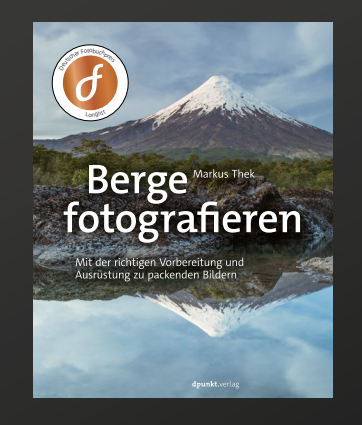

*2021 256 Seiten · € 34,90 (D) ISBN 978-3-86490-709-8*

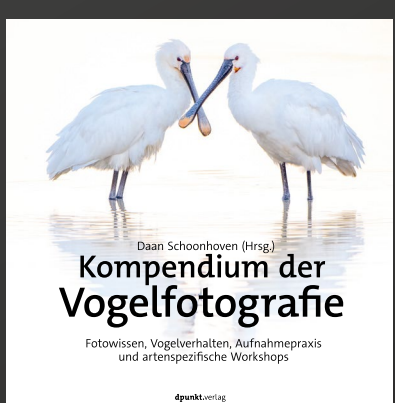

*2023 326 Seiten · € 39,90 (D) ISBN 978-3-86490-924-5*

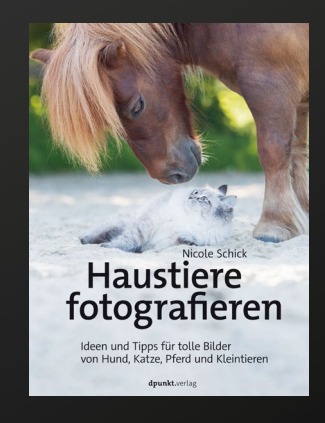

*2022 382 Seiten · € 36,90 (D) [ISBN 978-3-86490-870-5](https://dpunkt.de/produkt/haustiere-fotografieren/?utm_source=fotoespresso&utm_medium=06-23&utm_campaign=ad)*

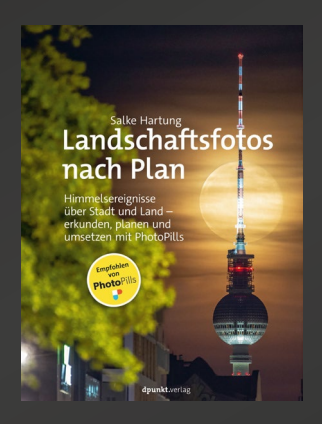

*2023 250 Seiten · € 32,90 (D) [ISBN 978-3-86490-934-4](https://dpunkt.de/produkt/landschaftsfotos-nach-plan/?utm_source=fotoespresso&utm_medium=06-23&utm_campaign=ad)*

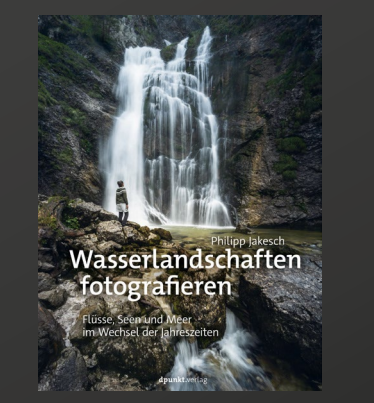

*2023 204 Seiten · € 32,90 (D) [ISBN 978-3-86490-928-3](https://dpunkt.de/produkt/wasserlandschaften-fotografieren/?utm_source=fotoespresso&utm_medium=06-23&utm_campaign=ad)*

### <span id="page-17-0"></span>**Picdrop – Bilder übertragen und mit anderen teilen**

Steffen Körber

Wer nicht nur für sich selbst, sondern auch für<br>Familie, Freunde oder gar Kunden fotogra-<br>Selt, stellt sich zwangsläufig die Frage, auf Familie, Freunde oder gar Kunden fotografiert, stellt sich zwangsläufig die Frage, auf welche Weise man die Bilder anderen am besten zur Verfügung stellt. Neben der »analogen« Variante (CD/ DVD oder USB-Stick) gibt es mittlerweile zahlreiche Cloudanbieter, über die sich Bilder online zeitnah und kostenfrei bereitstellen lassen.

Es kann jedoch zeitraubend sein, Rückmeldung einzuholen, welche Bilder schließlich in die engere Auswahl kommen sollen. Für viele Menschen, die nicht selbst fotografieren, ist es schwierig, aus einer Menge an Bildern in einem Ordner das zu finden, was ihnen am meisten zusagt. Das fängt beim Betrachten der Bilder an: nicht jeder kann mit der vorinstallierten Bildbetrachtungssoftware umgehen und ähnliche Bilder nebeneinander darstellen. Hier ist eine Galerieansicht nützlich. An sich ist das kein Problem. Galerien kann man auf der eignenen Website selbst erstellen oder auf Social Media passwortgeschützt hosten und den Link teilen. Aber wirklich bequeme und langfristig zufriedenstellende Lösungen waren das für mich nie. Zum einen ist es technisch nicht für jeden trivial und rechtlich ist man hinsichtlich der personenbezogenen Daten anderer je nach Serverstandort auch nicht vollends sicher.

Auch kann der Informationsaustausch darüber, welche Bilder es denn werden sollen, oft noch holprig

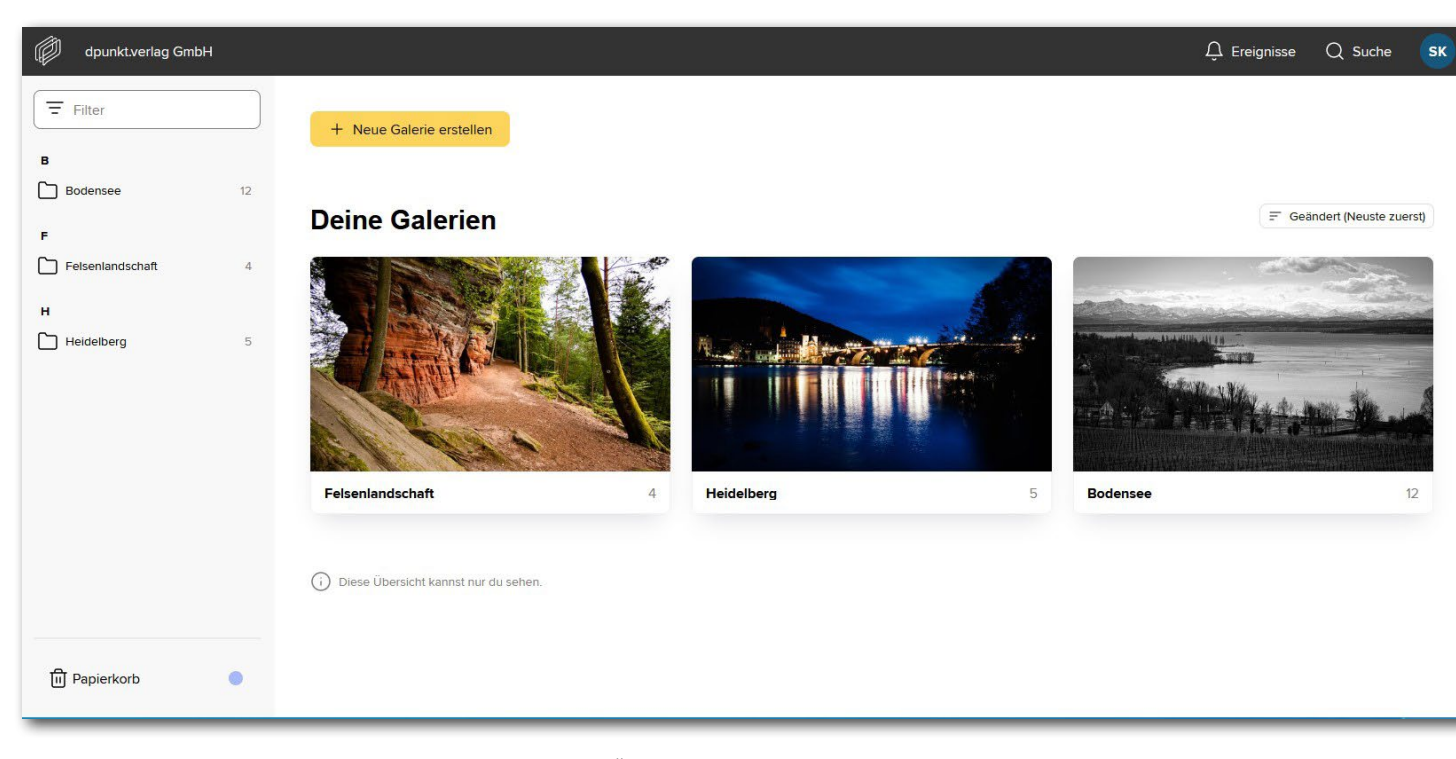

Abb. 1: Die Galerieübersicht in Picdrop: Hier hat man den Überblick über alle selbst erstellten Galerien. In der kostenfreien Variante kann man bis zu drei Galerien parallel nutzen, in der Bezahlversion gibt es keine Beschränkungen.

sein. Ich erinnere mich an einige Missverständnisse – etwa, weil die Bildreihenfolge auf dem Endgerät des Betrachters anders aussah als bei mir oder weil Dateinamen vertauscht wurden. Und selbst, wenn letztlich doch alles glattläuft, müssen doch meist zahlreiche Nachrichten oder E-Mails versendet werden. Und seien wir mal ehrlich: Wirklich professionell wirkt

ein solcher Workflow auch nicht – gerade, wenn es um Kunden geht.

Als ich [Picdrop](https://www.picdrop.com/) für mich entdeckt habe, hat sich mein Wokflow bei der Arbeit mit anderen Menschen grundlegend vereinfacht. Aus diesem Grund möchte ich das Tool in diesem Beitrag vorstellen.

in die Galerie laden.

Abb. 2: Im Handumdrehen ist die Galerie erstellt ...

**Drag & Drop** 

Ziehe Dateien in das Browserfenster, um sie hochzuladen

oder klicke hier

Abbrechen

Galerie erstellen

Galeriename

Bitte gib einen Namen für deine neue Galerie an.

Abb. 3: Ebenso schnell lassen sich die Fotos per Drag & Drop

nach einem Shooting in Picdrop eine Galerie. Dazu muss ich mich im Browser einloggen und den Button + Neue Galerie erstellen klicken. In dem Dialogfeld, das sich nun öffnet, vergebe ich einen Galerienamen und erstelle die Galerie durch den Button Galerie erstellen.  $\times$ **Neue Galerie erstellen** 

Das Funktionsprinzip ist einfach erklärt: Als Fotograf erstelle ich – sofern ich meine Bilder teilen möchte –

**Picdrop – Bilder übertragen und mit anderen teilen**

### **Wie Picdrop funktioniert**

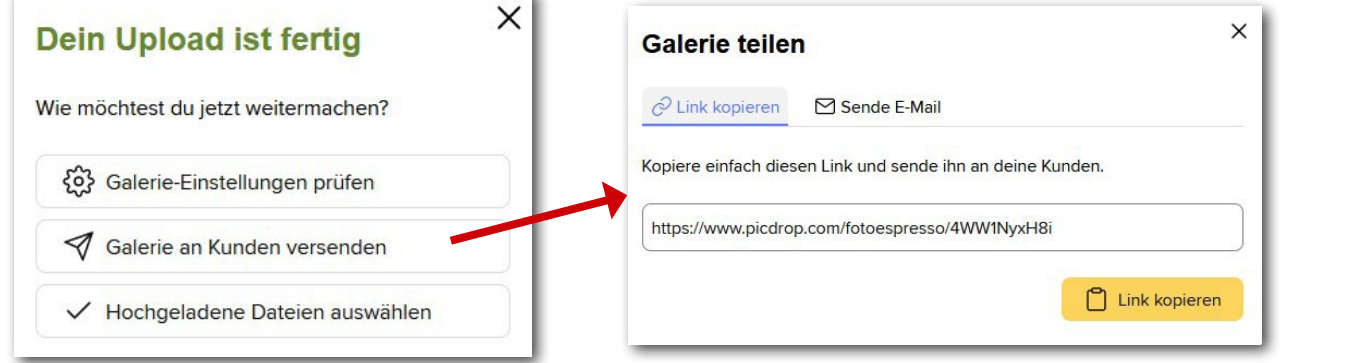

Abb. 4: Sobald der Upload abgeschlossen ist, kann man die Galerie über einen entsprechenden Link teilen.

Ist die Galerie erstellt, lade ich dort die Bildauswahl des Shootings hoch, die ich meinem Kunden präsentieren möchte. Picdrop erstellt dann eine Galerie.

unkt verlag GmbH

**Bodenser** 

හි

Settings

Filter  $\equiv$  Dateiname

**CONTINUES** 

Anordnung

Datainama unalessa aseb

deaktiviert **Auswahlen**  $+$  Neues Set I<mark>I</mark><sup>⊙</sup> Alle auswähler

 $\odot$ 

Vorschau a Neue Dateien hochladen (2) 12 Dateien herunterladen

 $\triangleleft$ 

 $\Omega$   $\vee$ 

 $\overline{v}$  1

 $\overline{\mathcal{M}}$ 

Nun habe ich die Möglichkeit, die Galerie mit anderen zu teilen – entweder nutze ich dazu die E-Mail-Vorlage oder ich gebe den Link manuell weiter.

 $\triangle$  Ereignisse  $\heartsuit$  Suche

# Abb. 5:

Die Galerie aus Sicht des Fotografen zeigt alle Bilder und den aktuellen Status der Markierung, Auswahl und Kommentare. In diesem Zustand ist die Darstellung noch jungfräulich, weil noch keine Auwahl vorgenommen wurde.

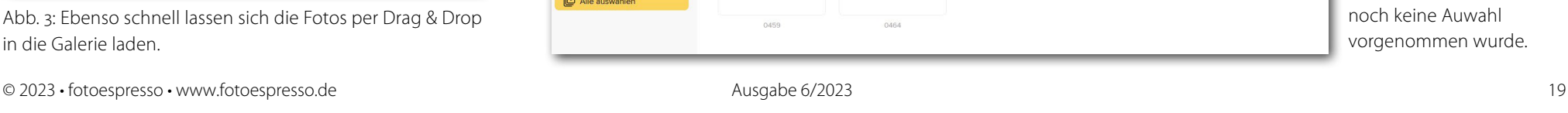

**DSCE0332-JPG Picdrop – Bilder übertragen und mit anderen teilen**  $\bigcirc$  Infos  $\bigcirc$  Kommentare 2000 x 1333 p Öffnet der Betrachter den Link, werden ihm die Fotos in der Galerie angezeigt. Er landet dann je nach ALL 141114, 181 8 8 Voreinstellung des Fotografen in der Präsentationsansicht oder gleich im sogenannten Abstimmungsmodus. Nur in letzterem kann er die Fotos direkt Auswählen, mit Farbmarkierungen versehen oder sie kommentieren. dpunkt.verlag GmbH / Bodensee  $\Box$  Flag  $1/12$  $Q$  Her  $\odot$   $\bullet$  $\overline{\bowtie}$  Keine  $\Box$  rot  $\Box$  orange  $\Box$  grün  $\Box$  final **Bodensee** ① Herunterladen + Auswählen □ Flag  $\odot$   $\bullet$ 12 Dateien herunterladen Filter Abb. 6:  $\equiv$  Dateiname Im Abstimmungsmodus lassen sich die Bilder auswählen,  $D$   $\checkmark$ 図 ■ 0332 0353 mit Farbmarkierungen versehen oder kommentieren. 0339 0358 0378 0385 **Anordnung** Das geht entweder über die Thumbnails (links), aber Sortieren nach bequemer auch in der Detailansicht (oben). $~\vee~$  11 Dateiname Gruppieren nach.  $\vee$  1 deaktiviert **Auswahlen** 0395 0413 0432 0435 0459 0464 + Neues Set

Welches Abstimmungstool man nutzt und welche Bedeutung die Farbmarkierungen haben sollen, kann man je nach Anwendungsfall vorab mit den Kunden kommunizieren oder die Farbfelder entsprechend benennen, damit diese selbsterklärend sind.

### **Farbmarkierungen**

Hier kannst du deine Farbmarkierungen individualisieren und ausblenden. Änderungen hier haben Auswirkung auf alle bestehenden und zukünftige Galerien.

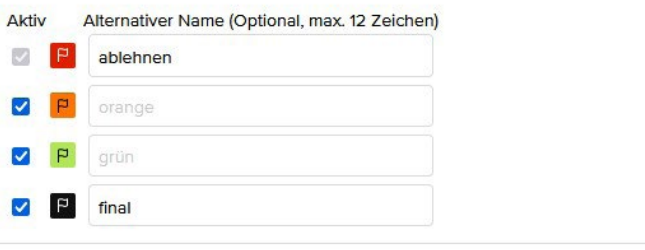

Abb. 7: Die Bedeutung der Farbmarkierung lässt sich individuell und je nach Art der Bilder in den Einstellungen bei Picdrop definieren.

Geht es beispielsweise nur darum, fünf von 20 Dateien auszuwählen, reicht die Funktion Auswählen. Möchte man ausgewählte Bilder jedoch unterschiedlich bearbeitet haben oder in unterschiedlichen Formaten bzw. Qualitätsstufen geliefert bekommen, können Farbmarkierungen sinnvoll sein.

Die Kommentarfunktion dagegen ist nützlich, wenn sich Rückfragen ergeben – beispielsweise, ob man noch eine Variante des Fotos in Schwarzweiß hinzufügen kann oder eine bestimmte Bearbeitung/Retusche überhaupt möglich ist.

### **Funktionen und Preise**

Die Einstiegshürde bei Picdrop ist extrem niedrig. Innerhalb von wenigen Sekunden kann man sich einen kostenfreien Account erstellen, direkt loslegen und dabei 30 Tage lang alle Features der kostenpflichtigen Tarife nutzen. Wer danach bei der kostenfreien Variante bleiben möchte, kann Picdrop dauerhaft kostenfrei weiternutzen, wird jedoch auf die Basisversion zurückgestuft.

Die Basisversion bietet alle wesentlichen Funktionen, die ich hier beschrieben habe, umfasst allerdings nur bis zu drei gleichzeitig genutzte Galerien und insgesamt 1 GB Speicherplatz. Der Tarif ist daher ideal zum Reinschnuppern und für die gelegentliche Nutzung. Hat man drei Galerien aufgebraucht, löscht man einfach eine Galerie, die nicht mehr aktiv genutzt wird. Meist nutzt man eine bestehende Galerie ohnehin nur wenige Tage oder Wochen. Man sendet dem Kunden den Link zur neu erstellten Galerie und wartet, bis er innerhalb der nächsten Tage seine Auswahl getroffen hat. Im Anschluss daran wird man die ausgewählten Bilder dann entsprechend bearbeiten und erneut in die Picdrop-Galerie laden. Sobald der Kunde diese heruntergeladen hat, wird die Galerie obsolet.

Grundsätzlich kann man also auch als professioneller Fotograf mit der kostenfreien Variante arbeiten. Komformtabler und kundenfreundlicher ist es jedoch, wenn man mehrere Galerien erstellen und für einen längeren Zeitraum geöffnet lassen kann.

Wer zum gleichen Zeitpunkt bis zu 20 unterschiedliche Galerien parallel betreiben und mit anderen teilen möchte, muss das Paket »Freelance Lite« für 9,99 Euro monatlich abschließen. Hier sind dann bereits 10 GB Speicherplatz geboten. Weitere Funktionen bietet schließlich das Paket »Freelance Pro« für 14,99 Euro im Monat. Neben 500 GB Speicherplatz und unendlich vielen Galerien gibt es zusätzliche Funktionen wie individuelle Farbmarkierungen, den Präsentations-Modus, eine Layout-Auswahl, ein eigenes Branding, eigene Versenden-Texte, ein Wasserzeichenschutz, Video Quick Preview und Videokonvertierung. Dieses Paket bietet sich für alle Berufsfotografen an, die regelmäßig individuelle Galerien für Kunden benötigen und mit einem professionellen Auftreten glänzen möchten.

Noch einen Schritt weiter geht es mit dem »Business DAM«. Es bietet zusätzlich die Möglichkeit, mit weiteren Fotografen bzw. dem eigenen Team zu kooperieren. Mit 89,99 Euro (für 3 Fotografen) bis 199,99 Euro (bis 15 Fotografen) eignet es sich allerdings vermutlich nur für Agenturen.

Welcher Tarif für einen am sinnvollsten ist, wird man schnell selbst feststellen. Wer nur gelegentlich jemandem eine Freude machen möchte und hin und wieder Links zu Galerien verschickt, kommt mit der kostenfreien Variante sehr weit. Wer auf Veranstaltungen fotografiert und individuelle Galerien für einzelne Personen oder Sportler erstellen muss (Stichwort: DSGVO), der benötigt womöglich die Freelance-Pro-Version.

### **Datenschutz und Serverstandort**

Spätestens seit den zahlreichen Headlines zur DSGVO herrscht auch in Fotografenkreisen Panik, wenn es um das Thema personenbezogene Daten und Fotos geht. Problematisch kann das besonders dann werden, wenn man Fotos von Kunden bei einem Dienstleister speichert, der nicht den deutschen Bestimmungen entsprechend vorgeht. Die Picdrop GmbH ist in Berlin beheimatet und speichert die hochgeladenen Daten auf Servern in Deutschland. Das gibt einem ein gutes Gefühl – besonders, wenn man mit Kundendaten agiert.

Die Kunden reagieren durchweg positiv und man spart sich eine Menge Zeit in der Kommunikation.

Bei so viel Lobhudelei darf man gerne auch mal skeptisch sein – besonders, wenn sich um ein grundsätzlich kostenfreies Produkt handelt. Aber es fällt mir schwer, Kritikpunkte zu finden. Klar ist, dass ein Unternehmen Geld verdienen muss, um einen solchen Dienst bereitstellen zu können. Insofern wird sich Picdrop über jeden zahlenden Kunden freuen. Aber man zwingt es dem Kunden nicht auf. Denn wer möchte, kann auch als Berufsfotograf (je nach Genre) tatsächlich problemlos mit der Basisversion arbeiten. Es ist nur nicht ganz so komfortabel, weil man ständig Galerien löschen muss und diese damit seinen Kunden nicht langfristig zur Verfügung stellen kann.

Insofern wird sich für viele nicht die Frage stellen, ob sie Picdrop künftig verwenden möchten, sondern nur, welche Version es werden wird :-) ■

### **Fazit**

Die meisten Fotografen, die ich kenne, nutzen Picdrop – und das hat auch einen Grund. Der Dienst funktioniert zuverlässig, das Design ist intuitiv und modern.

### **[Hey Kölle, do ming Stadt am Rhing](https://dpunkt.de/produkt/koeln-fotografieren/?utm_source=fotoespresso&utm_medium=06-23&utm_campaign=ad)**

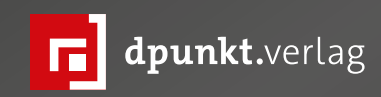

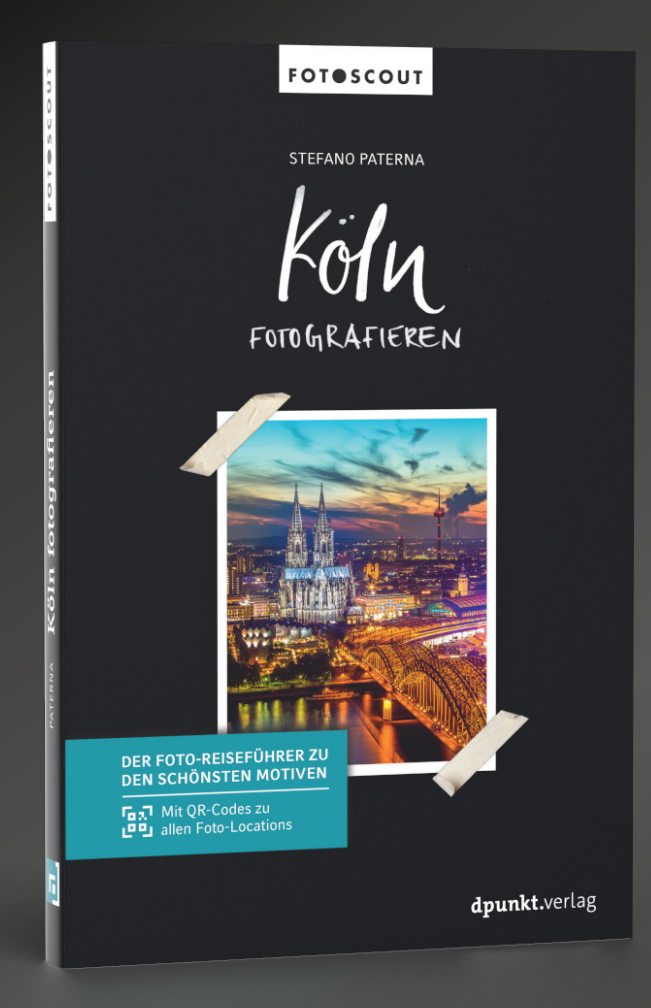

### **Köln fotografieren**

**Der Foto-Reiseführer zu den schönsten Motiven. Mit QR-Codes zu allen Foto-Locations**

### Stefano Paterna

Die rheinische Metropole in bestem Licht fotografieren: Fotografieren Sie urbane Motive in außergewöhnlichen Licht wie zur Blauen Stunde und bei Nacht oder aus ungewöhnlichen Perspektiven und erleben Sie, wie sie ihren besonderen Reiz entfalten. Populäre Motive wie der Kölner Dom, die Kranhäuser oder die Altstadt dürfen dabei nicht fehlen. Neben den zahlreichen historischen Gebäuden und Kirchen werden auch moderne Architekturmotive wie Kölner U-Bahn-Stationen, das Farbenspiel der Volksfeste oder der Kölner Weihnachtsmarkt am Abend in Szene gesetzt.

Per QR-Codes navigieren sich Leser\*innen zum Ziel und lernen dabei nicht nur verborgene Spots, sondern auch ganz neue Perspektiven auf Köln kennen. Plus: Infos zur Ausrüstung und zum idealen Zeitpunkt für eindrucksvolle Bilder!

*2023 • 288 Seiten Broschur ISBN 978-3-86490-976-4 € 26,90 (D)*

### <span id="page-23-0"></span>**Godox F200Bi – flexibel und leistungsstark**

Steffen Körber

ank der flexiblen Einsatzmöglichkeiten drängen sich LED-Leuchten immer mehr als Alte<br>native zum Blitzlicht auf. Wer nicht auf maximale<br>leistung aus ist, bekommt mit LED-Leuchten ist ank der flexiblen Einsatzmöglichkeiten drängen sich LED-Leuchten immer mehr als Alter native zum Blitzlicht auf. Wer nicht auf maxi male Leistung aus ist, bekommt mit LED-Leuchten in vielen Fällen gleiche Ergebnisse, aber mehr Möglich keiten. Im Gegensatz zum Blitzlicht lässt sich die Aus leuchtung sofort einschätzen und auch im Handum drehen anpassen. Denn die Helligkeit kann man meist stufenlos einstellen und die Farbtemperatur (im Falle von Bi-Color-LEDs) ganz ohne Filter anpassen.

Der chinesische Hersteller Godox gilt schon lange als Inbegriff für günstige und dennoch hochwertige Beleuchtung für Fotografen und Filmemacher und hat längst eine große Fangemeinde, auch unter Profis. Und selbstverständlich bietet Godox neben Blitzen wie den AD200Pro, den wir uns in [Ausgabe 2/2023](https://www.fotoespresso.de/fotoespresso-2-23/) näher angeschaut haben, auch LED-Beleuchtung an.

Ganz neu im Sortiment sind die LED-Matten aus der Godox F-Serie. Für unseren Test haben wir die F200Bi zur Verfügung gestellt bekommen. Man mag es kaum glauben, aber mit einer Größe von 63 x 65 cm und einer Leistung von 210 Watt ist es die kleinste Va riante. Die größeren Versionen sind die F400Bi (63 x 121 cm und 410 Watt) oder gar die F600Bi (121 x 121 cm und 670 Watt). Es handelt sich dabei jeweils um flexible – das heißt klapp- und biegbare – LED-Matten, die mit Bi-Color-LEDs ausgestattet, wodurch die Abb. 1: Die Godox F200Bi

LED-Matte mit Softbox und Wabengittereinsatz

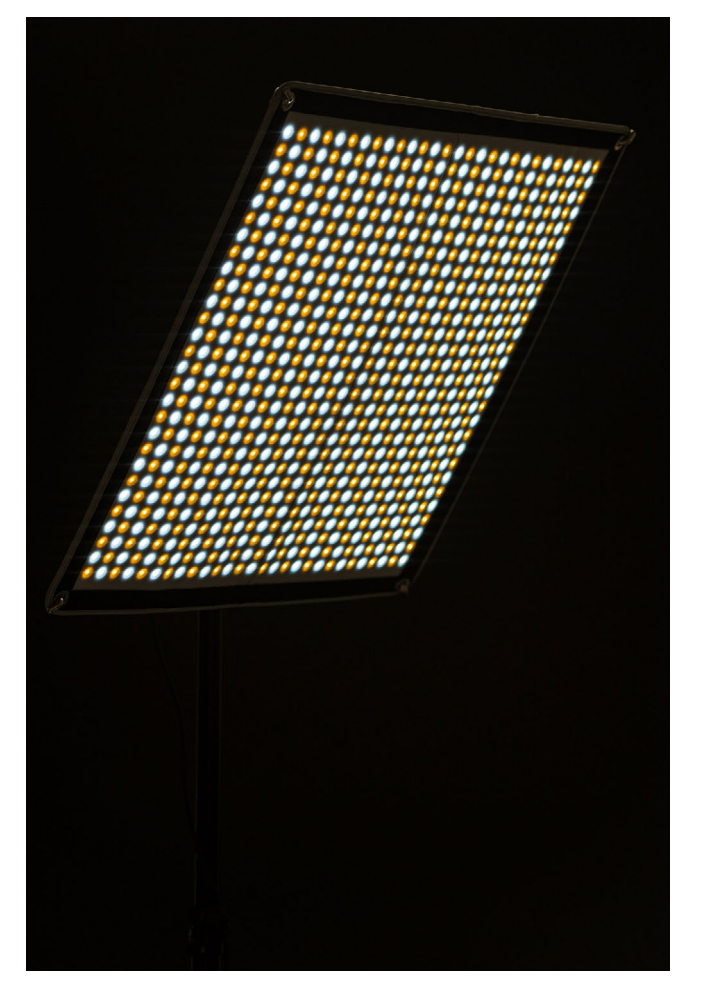

Abb. 2: Gut erkennbar sind hier die Bi-Color-LEDs.

Farbtemperatur im Bereich zwischen 2700 und 8500 Kelvin regelbar ist. Die Matten sind IP65-zertifiziert und gelten als staub- und spritzwassergeschützt. Daher sind sie auch in Nassbereichen sowie outdoor auch bei Regen einsetzbar. Der Farbwiedergabewert (CRI) ist

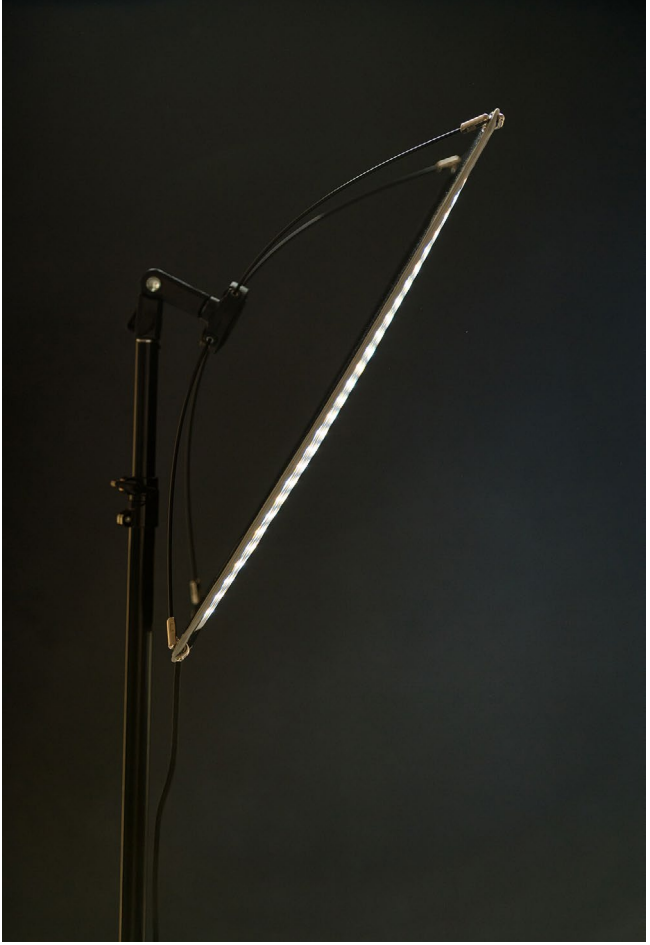

Abb. 3: Die Godox F200Bi montiert an einem Lampenstativ Abb. 4: Die Godox F200Bi mit Softbox und Wabengitter

von Godox mit 96+ angegeben, was für LED-Beleuchtung hervorragend ist.

Die Stromversorgung der LED-Matte erfolgt über eine recht große Steuereinheit, welche über ein fünf Meter langes Kabel direkt an das Stromnetz ange-

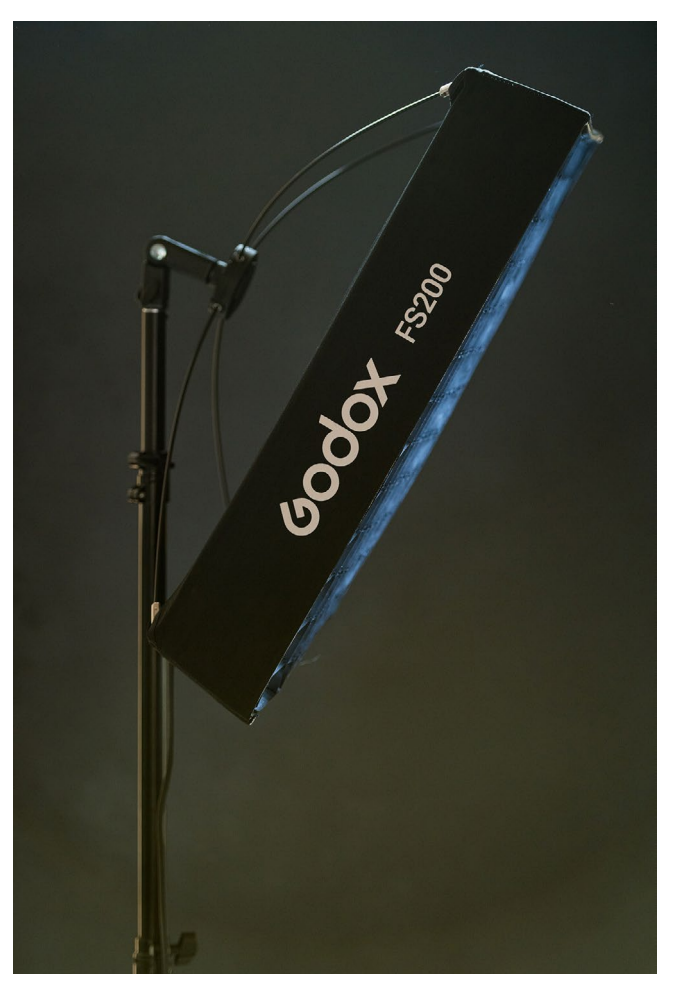

schlossen werden kann. Alternativ kann die F200Bi auch mit einem oder zwei separat erhätlichen Akkus (sowohl 14.8V- als 26V-Akkus kommen in Frage) betrieben werden. Godox bietet diese jedoch selbst nicht an und für unseren Test wurden uns auch keine bereitgestellt. Aus diesem Grund haben wir leider keine Erfahrungen damit, wie sich die F200Bi im Akkubetrieb verhält. Wie [newsshooter.com](https://www.newsshooter.com/2023/08/06/godox-knowled-f200bi-flexible-led-mat-review/) jedoch berichtet, benötigt man zwingend zwei Akkus, wenn man die Beleuchtung mit mehr als 40% Leuchtstärke nutzen möchte.

### **Lieferumfang**

Geliefert wird die F200Bi in einem praktischen Softcase (A), in dem die LED-Matte (B) selbst sowie das gesamte Zubehör Platz findet. Obwohl sich die Tasche weich anfühlt, ist sie dennoch stabil und sehr gut gepolstert. Dadurch ist der Inhalt unterwegs gut geschützt.

Neben der obligatorischen Anleitung findet sich in der Tasche die bereits angesprochene Steuereinheit (C) inkl. Stromkabel (D) sowie eine Softbox mit Wabeneinsatz (E). Außerdem mitgeliefert wird der sogenannte X-Mount (F) – ein Träger für die LED-Matte, der an den vier Ösen an den Ecken der LED-Matte einhegakt wird und mit einem Halter (G) an einem Lampenstativ befestigt werden kann.

### **Einstellungen**

Über die Steuereinheit lassen sich alle Einstellungen vornehmen. Am wichtigsten sind dabei die Werte für die Leistung und Farbtemperatur. Hierfür kann man praktischerweise bis zu zehn Presets anlegen, um

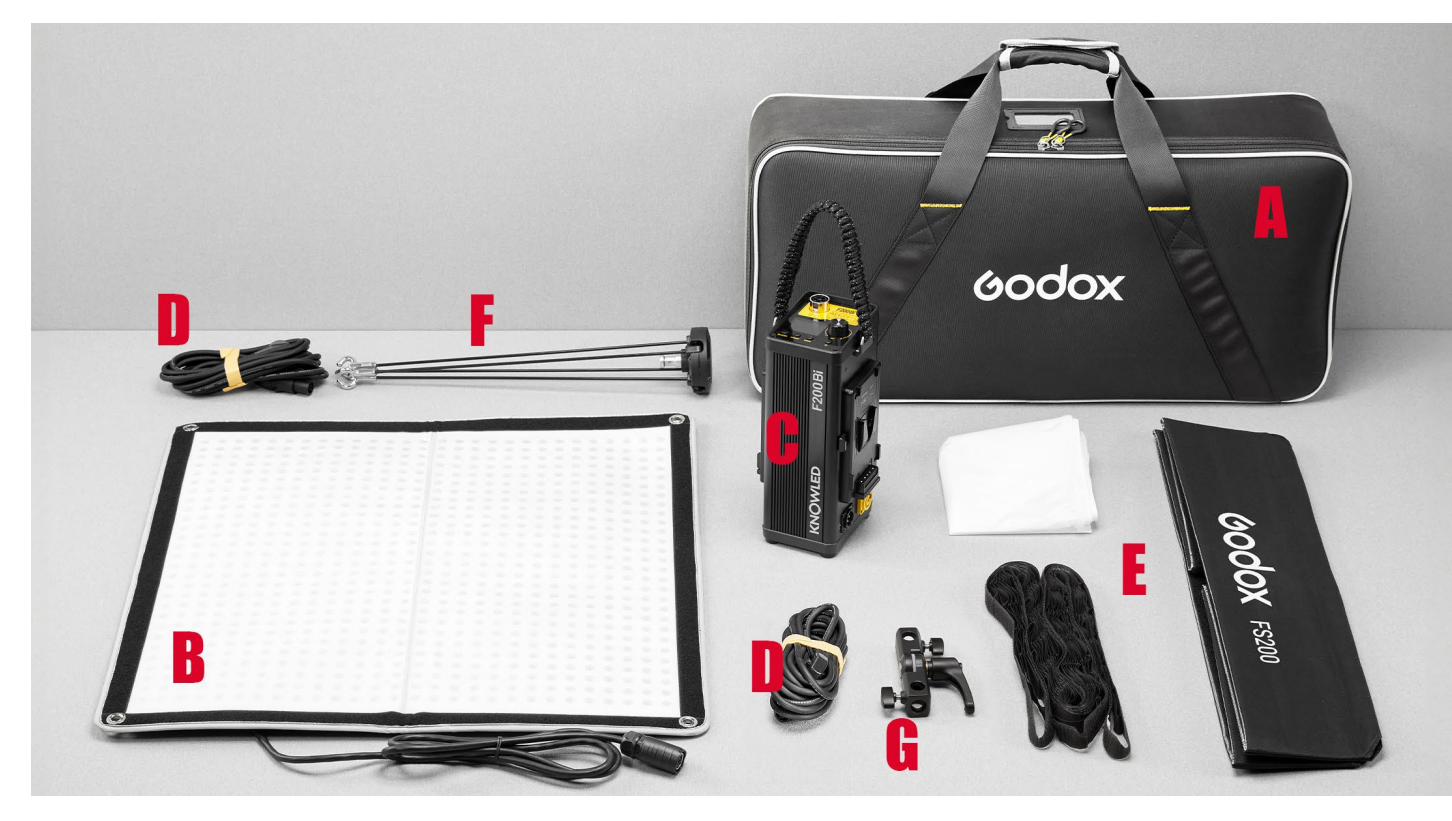

Abb. 5: Zur F200Bi gibt es reichlich Zubehör. Einen Akku bekommt man allerdings leider nicht dazu. (Foto: Godox)

Lichteinstellungen zu speichern und bei Bedarf schnell abzurufen. Hat man wiederkehrende Setups, kann man sich also die Zeit zum manuellen Einstellen der beiden Parameter sparen.

Die Steuereinheit der LED-Matte bietet außerdem eine Reihe an Lichteffekten. Sie reichen vom Flackern eines Lagerfeuers über Mondlicht bis zu Feuerwerk

oder Blitzen. Selbstverständlich lassen sich diese Effekte nur sinnvoll in Videos einsetzen.

Wer nicht immer zur Steuereinheit laufen möchte, um Änderungen vorzunehmen, kann die Ansteuerung auch bequem über eine App vornehmen. Das ist besonders hilfreich, wenn man gleich mehrere Leuchten parallel betreibt.

![](_page_26_Picture_1.jpeg)

Abb. 6: Dank der Bauform ergeben sich ganz neue Möglichkeiten, die Lichtquelle zu positionieren. (Foto: Godox)

#### **Miteinander kombinierbar.**

Ein Alleinstellungsmerkmal der Godox F-Serie ist die Kombinierbarkeit. Benötigt man mehr Ausleuchtung, lassen sich die Godox Flächenleuchten des gleichen Modells auch aneinanderheften. Aus vier F200Bi mit den Maßen von 65 x 63 cm wird dann eine große Leuchte mit 130 x 126 cm. Kombiniert man vier große F600Bi, ergibt sich sogar eine Fläche von 242 x 242 cm – genug für die komplette Ausleuchtung eines Fahrzeugs bei einem Werbedreh.

### **Völlig neue Perspektiven**

Was die LED-Matten augenscheinlich von anderen LED-Leuchten oder Blitzgeräten unterscheidet, ist die niedrige Bauhöhe. Durch sie lässt sich die Leuchte nahezu überall positionieren. Seien es Wände, Decken oder Innenräume wie die eines Schranks oder Autos – es gibt beinahe keine Grenzen. Die Matte lässt sich sogar direkt am Fenster positionieren, so dass man damit Fensterlicht simulieren kann, wenn es draußen dunkel ist.

Ähnlich verhält es mit der Art der Befestigung. Mit dem X-Mount und dem beiligenden Halter der LED-Matte ist es möglich, die F200Bi an einem Lampenstativ oder an einer Tonangel zu befestigen.

![](_page_27_Picture_1.jpeg)

Durch die Ösen an den Ecken lässt sie sich aber genauso gut direkt an Gegenständen oder Wänden aufhängen. Aber keine Sorge: Man muss nicht zwangsläufig Nägel in die Oberflächen schlagen. Es besteht auch die Möglichkeit, Klettstreifen dafür zu nutzen. Denn diese sind zur Anbringung der Softbox an der Rückseite der F200Bi ohnehin eingearbeitet.

### **Leistung**

Hat man bisher nur mit Blitzlicht gearbeitet, mag eine gewisse Skepsis gegenüber LED-Leuchten vorhanden sein. Und diese ist auch nicht unbegründet, denn gerade die erste Generation von LED-Beleuchtung war oft noch recht schwach auf der Brust. Besonders, wenn es um kleine und preiswerte Modelle ging.

Die F200Bi jedoch bietet stolze 210 Watt Leistung. In der Praxis bedeutete das mehr als ich zunächst vermutete. Je nach Abstand musste ich für Videoaufnahmen oftmals auf unter 10 % der möglichen Leistung herunterdimmen, um eine weiche Ausleuchtung zu erreichen. Stellt man die Leuchte auf 100 %, wird man nicht nur geblendet, der gesamte Raum erstrahlt plötzlich taghell.

Abb. 7: In diesem Beispiel fotografierte ich mit Blende f/2,5 und einer Verschlusszeit von 1/200 s bei ISO 200. Bei etwa 80 cm Abstand zum Motiv genügten mir 10 % Leistung, um eine gute Ausleuchtung zu erzielen.

Ähnlich waren die Ergebnisse bei meinen Porträtfotos. Da ich gerne mit offener Blende arbeite, war es mitunter ausreichend, die Leuchte bei 10 % Leistung zu betreiben. Abgeblendet auf Blende 5 war es immernoch nur 50 %.

### **Was mir sonst noch auffiel**

Positiv wahrgenommen habe ich die Verarbeitung der F200Bi. Die LED-Matte selbst ist trotz ihrer Faltbarkeit widerstandsfähig und auch die Steuereinheit wirkt, als ob man damit notfalls die Nägel für die Matte in die Wand schlagen könnte (was ich ausdrücklich nicht empfehle). Auch die Qualität der Tasche hat mich überrascht. Einzig das Wabengitter für die Softbox wirkt für mich etwas anfällig – das ist aber aus meiner Erfahrung oftmals das erste, was Schaden nimmt.

Was mir beim Arbeiten mit der F200Bi negativ aufgefallen ist, ist die Länge des Kabels, das von der LED-Matte zur Steuereinheit verläuft. Nutzt man die F200Bi an einem Galgenstativ, kann man ab einer bestimmten Höhe die Steuereinheit nicht mehr am Boden stehen lassen, sondern muss sie am Lampenstativ aufhängen. Das ist kein großes Problem, aber es erschwert das Handling doch etwas. Dauerhaft würde mich das stören, so dass ich mir das fünf Meter lange Kabel (F-DC5A) bei Godox ordern würde.

![](_page_28_Picture_1.jpeg)

Für mich setzen die LED-Matten von Godox neue Maßstäbe. Als Medienschaffender, der Beleuchtung sowohl für die Fotografie als auch in Videos benötigt und gerne mit überschaubarer Technik arbeitet, erscheint die F200Bi doch als sehr interessant. Sie eignet sich für alle Einsatzzwecke und bietet dank der Flexibilität hinsichtlich der Positionierung extrem viel Potenzial für Kreativität.

Etwa 650 Euro (aktueller Straßenpreis) für eine LED-Leuchte empfinde ich zunächst durchaus als happig. Die Preise für ähnliche Leuchten anderer Hersteller liegen aber auf ähnlichem Niveau. Und immerhin bekommt man doch recht viel Leuchtkraft und -fläche dafür. Positiv anzurechnen ist auch, dass die Softbox sowie ein Wabengitter bereits inklusive sind und das Set in einer praktischen und gepolsterten Tasche daherkommt. Auf der anderen Seite ist der »fehlende« Akku dann doch etwas bedauerlich.

Eine Empfehlung kann ich guten Gewissens aussprechen. Ob ich mich selbst für den Kauf der F200Bi entscheide, mache ich unter anderem noch von den Anschaffungskosten für die (für mich erforderlichen) Akkus abhängig. Sollte sich hier etwas ergeben, werde ich den parallel auf fotoespresso.de erscheinenden Artikel aktualisieren. ■

![](_page_28_Picture_5.jpeg)

Ahh  $\mathbb{R}$ . Godox F200Bi mit Softbox und Wabengitter am Galgenstativ

### **Porträtfotografie – mehr als nur Gesichter**

![](_page_29_Picture_1.jpeg)

![](_page_29_Picture_2.jpeg)

![](_page_29_Picture_3.jpeg)

![](_page_29_Picture_4.jpeg)

Die französische Mode- und Werbefotografin Nath-Sakura beschreibt in diesem enorm detaillierten [und reich illustrierten Buch von den Grundlagen bis](https://dpunkt.de/produkt/portraet-und-licht/?utm_source=fotoespresso&utm_medium=06-23&utm_campaign=ad)  zu komplexen Licht-Setups alles, was Sie zur Erstellung einfühlsamer, eindrucksvoller und hochwertiger Porträts wissen müssen.

*2022 • 264 Seiten Festeinband ISBN 978-3-86490-865-1 € 39,90 (D)*

Chris Orwig ist bekannt für seine tiefen, ausdrucks[starken Porträts. In diesem Buch beschreibt er, wie](https://dpunkt.de/produkt/authentische-portraets-fotografieren/?utm_source=fotoespresso&utm_medium=06-23&utm_campaign=ad)  Sie selbst zu dieser besonderen Porträtqualität gelangen. Sie lernen, Menschen für Porträts zu gewinnen, Zugang zu ihnen zu finden und vertrauensvoll und unverstellt mit ihnen zu arbeiten.

*2020 • 452 Seiten Festeinband ISBN 978-3-86490-733-3 € 39,90 (D)*

Schritt für Schritt und leicht verständlich lernen Sie mit diesem Buch, Porträts auszuleuchten, zu fotografieren und in der Nachbearbeitung zu veredeln. Scott Kelby legt den gesamten Prozess offen, [vom kompletten Setup mit Blitzen, Softboxen und](https://dpunkt.de/produkt/perfekte-portraetfotografie-von-licht-bis-retusche/?utm_source=fotoespresso&utm_medium=06-23&utm_campaign=ad)  Lichtformern bis hin zur professionellen Retusche.

*2023 • 294 Seiten Festeinband ISBN 978-3-86490-963-4 € 39,90 (D)*

### <span id="page-30-0"></span>**Galleripky – Fotografie mit Paul Ripke**

Steffen Körber

ürzlich wurde das vierteilige ARD-Format<br>
»Galleripky – Fotografie mit Paul Ripke« vo<br>
gestellt. Es handelt sich dabei um eine Dok<br>
Sorie zum Thoma Ectografie, innerhalb derer Paul [»Galleripky – Fotografie mit Paul Ripke«](https://www.ardmediathek.de/serie/galleripky-fotografie-mit-paul-ripke/staffel-1/Y3JpZDovL21kci5kZS9zZW5kZXJlaWhlbi9hcmRrdWx0dXItZ2FsbGVyaXBreQ/1) vorgestellt. Es handelt sich dabei um eine Doku-Serie zum Thema Fotografie, innerhalb derer Paul Ripke unterschiedliche Fotografinnen und Fotografen bei der Arbeit begleitet. Er nimmt dabei die Rolle des »Praktikanten« ein und greift mitunter selbst zur Kamera.

Anlässlich des Releases hatte ich die Möglichkeit, mit Paul Ripke unter anderem über die Sendung zu sprechen. Im folgenden möchte ich ihn kurz vorstellen und anschließend darauf eingehen, was den Zuschauer in der Serie erwartet.

### **Wer ist Paul Ripke – und wenn ja, wie viele?**

Es ist gar nicht so leicht, Paul Ripke zu beschreiben. Er zählt einerseits zu den bekanntesten Fotografen Deutschlands – und doch ist er gerade in der Fotografieszene recht unbekannt. Das könnte daran liegen, dass er sich dieser Gilde gar nicht angehörig fühlt.

Aufgewachsen ist Ripke in Heidelberg, wo er sich die Fotografie autodidaktisch angeeignet hat. Durch seine Nähe zur HipHop-Szene ergaben sich erste Aufträge für Zeitschriften. Die Freundschaft zu Rapper Marteria verschaffte ihm schließlich Zugang zu großen Bühnen und erste eigene Bekanntheit. Was weiter folgt, nennt Paul Glück. Er betont, im richtigen Moment immer am richtigen Ort gewesen zu sein. Etwa, als er

![](_page_30_Picture_7.jpeg)

Abb. 1: Paul Ripke vor der »Galleripky« (c) i&u TV

bei der Fußball-Weltmeisterschaft in Rio hautnah bei der feiernden deutschen Nationalmannschaft war und dabei Bilder aufnahm, die unglaublich exklusiv waren. Für mich klingt das eher nach Bescheidenheit. Denn nur, wer das Vertrauen anderer genießt, kommt überhaupt zu einer solchen Gelegenheit. Und es bedarf

auch einer ordentlichen Portion Mut, sich über Grenzen hinwegzusetzen. Ob die Bilder letztlich technisch perfekt sind, ist sekundär – was zählt, ist die Aufnahme, der Moment. Und genau das scheint Paul Ripkes Stärke zu sein. Er sah sich nie als technisch perfekten Fotografen, aber er besitzt die nötigen Softskills.

Über die Jahre erzählte Paul Ripke immer Geschichten: neben dem Sieg der deutschen Nationalmannschaft bei der WM 2014 begleitete er auch Musiker wie die Toten Hosen auf Tour oder dokumentierte Lewis Hamiltons Weg zum vierten Formel1-Titel. Bei all dem verbrachte er die meiste Zeit wartend. Irgendwann jedoch beschloss er, seine eigene Geschichte zu erzählen – und dabei nicht mehr zu warten.

Mittlerweile lebt Paul Ripke in Newport Beach in Kalifornien und betreibt seit 2017 mit »Alle Wege führen nach Ruhm« (kurz: AWFNR) einen erfolgrei chen Pocast. Wieder einmal hat er zur richtigen Zeit den richtigen Riecher gehabt. Außerdem besitzt er mit »Pari« sein eigenes Modelabel. Und zuletzt war er drei Monate in der Morningshow des Radiosenders bigFM zu hören, als »Praktikant« – also der Rolle, die er auch in der ARD-Show einnimmt.

Für Ripke gibt es nichts Schlimmeres als Vorherseh bares, als durchorchestrierte Planung. Was anderen Sicherheit gibt, macht ihm Angst. In seinem »Kampf für Kurzfristigkeit« strebt er daher immer nach dem Direkten und Echten. Dabei scheint er seinen Traum zu leben – unsterstützt durch Partner, die seine Reich weite schätzen. Denn am treffendsten könnte man Paul Ripke als Influencer bezeichnen. Auf Instagram folgen ihm eine Million Menschen. So präsentiert er regelmäßig »Produkte« seiner Partner in seinem Insta gram-Feed. Er tut dies aber nicht aufdringlich – und es ist, wie ich meine, immer authentisch. Denn ob es das

![](_page_31_Picture_5.jpeg)

Abb. 2: Paul Ripke auf dem »Tiger and Turtle – Magic Mountain« im Angerpark in Duisburg-Angerhausen (Foto: Jörg Nicht)

![](_page_32_Picture_1.jpeg)

Kochen oder die Teilnahme an einem Marathon ist, ob er auf dem Rennrad oder im Porsche sitzt – man kauft ihm den Lifestyle ab. Und was ich sehr an ihm schätze: In einer perfekten und durchgestylten Social-Media-Welt tritt er völlig uneitel auf und ist sich für nichts zu schade.

### **Die Sendung**

Authentisch ist Paul Ripke auch in »Galleripky«. Er begleitet dort Fotografinnen und Fotografen in ihren jeweiligen Genres auf Shootings und erhascht damit für uns Zuschauer einen Blick hinter die Kulissen. Er

![](_page_32_Figure_5.jpeg)

Paul Ripke und der Sänger der Band Donots auf dem Southside Festival (c) Thomas Rabsch

bewegt sich mitunter außerhalb seiner Komfortzone und ist auch hier uneitel genug, dies zu zeigen.

Nicht immer läuft alles rund – weder bei ihm, wenn er beispielsweise wichtige Momente verpasst, weil die einzige vorhandene Bilddatei defekt ist, wenn er sich fehl am Platz fühlt, als die Fotografin Aktaufnahmen von einem schwangeren Modell macht oder wenn er mit einem Weitwinkel vergeblich versucht, Tiere in freier Wildbahn zu fotografieren.

Auch die Fotografen, die in der Show zu sehen sind, haben Herausforderungen zu meistern. Sei es das Wetter, das nicht immer mitspielt oder der entscheidende Moment, der einfach ausbleibt. Und dennoch wird die »Galleripky« nach jeder Folge der Sendung um ausgezeichnete Fotos reicher.

Jede der vier Folgen beschäftigt sich dabei mit anderen Bereichen der Fotografie. Und es eröffnet sich mitunter ein Kontrast zwischen den darin vorgestellten Fotografinnen und Fotografen. So geht es in der ersten Folge um Eventfotografie, wo man dem Konzertfotografen Thomas Rabsch über die Schulter schauen kann, der auf einem Festival Rockbands fotografiert. Als Kontrast dazu zeigt die Hochzeitsfotografin Laura Matzen, wie sie Paare besonders emotional in Szene setzt.

Ähnlich verhält es sich, wenn man beobachtet, wie die Fashion- und Porträtfotografin Stephanie Braun am Set arbeitet. Nicht nur die Art der Bilder, auch der

![](_page_33_Picture_1.jpeg)

Zugang ist ein völlig anderer als der von Porträtkünstler Max Sonnenschein. Während Stephanie Braun an einem aufwändigen Set arbeitet, nutzt Max Sonnenschein nichts als Fensterlicht und einen weißen Hintergrund. Innerhalb von 10 Minuten entstehen intensive Porträts. Und seine größte Stärke ist dabei die Kommunikation und der positive Vibe.

Als Learning nimmt Paul vor allem die Wertschätzung für die Empathie mit. Gerade, wenn es darum geht, Menschen zu fotografieren, spielt die Technik eine untegeordnete Rolle.

Eine weitere große Erkenntnis für Paul Ripke war es auch, festzustellen, wo seine Grenzen liegen und für welche Genres er sich überhaupt nicht begeistern kann. Das eigene Interesse müsse da sein, wenn man gute Fotos machen möchte. Und so fällt es ihm auch etwas schwerer, wenn er mit Lennart Pagel und Leo Thomas vom Kollektiv »German Roamers« in den Bergen unterwegs ist oder wenn es darum

Abb.  $4$ : Eines der Porträts, das in der Sendung entstanden ist. (Foto: Max Sonnenschein)

geht, mit Jörg Nicht, den wir in [fotoespresso 2/2017](https://www.fotoespresso.de/erfolg-auf-instagram-fotograf-joerg-nicht-im-interview/) interviewen durften, Architektur zu fotografieren.

Das Warten auf den richtigen Moment schließlich zeigt sich exemplarisch in der Streetfotografie mit André Josselin, mit dem Paul befreundet ist und dessen Arbeit er sehr schätzt. Auch hier kommt es mehr auf die Softskills wie Intuition und die richtige Positionierung an.

Nachdem er die letzten sieben Jahre kaum noch fotografierte, kam dieses Projekt für Paul Ripke gerade gelegen, um sein Feuer für die Fotografie dann doch wieder zu entfachen. Und er wünscht sich sicher, dass es den Zuschauern ähnlich geht.

Aus meiner Sicht ist den Machern eine sehenswerte und kurzweilige Doku gelungen, die interessante Einblicke in die verschiedenenen Genres der Fotografie ermöglicht. Sie ist dauerhaft online verfügbar. ■

### **Nächtliche Landschaften einfangen**

![](_page_34_Picture_1.jpeg)

![](_page_34_Picture_2.jpeg)

*[2. Auflage • 2023 • 220 Seiten](https://dpunkt.de/produkt/astrofotografie-fuer-einsteiger-2/?utm_source=fotoespresso&utm_medium=06-23&utm_campaign=ad) Broschur ISBN 978-3-86490-991-7 € 29,90 (D)*

*[3. Auflage • 2023 • 238 Seiten](https://dpunkt.de/produkt/astrofotografie-3/?utm_source=fotoespresso&utm_medium=06-23&utm_campaign=ad) Festeinband ISBN 978-3-86490-990-0 € 39,90 (D)*

dpunkt.verlag GmbH • Wieblinger Weg 17 • D-69123 Heidelberg • fon: 0 62 21 / 14 83 40 • fax: 0 62 21 / 14 83 99 • e-mail: bestellung@dpunkt.de • www.dpunkt.de

### <span id="page-35-0"></span>**PhotoPills oder PlanIt Pro?**

Salke Hartung

pps für Smartphones und Tablets zur Planung<br>von Fotos sind inzwischen keine Geheimtipps<br>mehr, sondern gelten gerade unter Landvon Fotos sind inzwischen keine Geheimtipps mehr, sondern gelten gerade unter Landschaftsfotografen als Standardwerkzeug und sind entsprechend weit verbreitet. Mit ihnen lassen sich Landschaftsbilder mit Sonne, Mond und Milchstraße sekundengenau über Jahre im Voraus planen, um spektakuläre Aufnahmen zu ermöglichen, die sonst nur durch großen Zufall entstehen würden. In Europa genoss bisher PhotoPills die eindeutige Vorherrschaft unter den Nutzern, doch inzwischen wird auch der große Konkurrent PlanIt Pro immer bekannter. Das liegt hauptsächlich an einigen beeindruckenden Funktionen, die PhotoPills bisher noch nicht beherrscht. Zeit sich beide Lösungen einmal im Vergleich anzuschauen.

Wer sich mit PhotoPills bereits etwas auskennt, der wird in PlanIt Pro viele der dort genutzten Techniken wiedererkennen. Doch auch mit entsprechender Vorerfahrung ist es nicht leicht, sich in die sehr komplexe Bedienoberfläche von PlanIt Pro einzuarbeiten. Das liegt nicht nur an nicht immer intuitiv gestalteten Bedienabläufen, sondern auch daran, dass PlanIt Pro viel mehr Funktionen zur Verfügung stellt, für die jeweils ein Platz in der Oberfläche gefunden werden muss. Während PhotoPills viele Werkzeuge in eigene Module auslagert, existiert in PlanIt Pro nur die zentrale Planungsansicht, die am ehesten mit dem PhotoPills Planer zu vergleichen ist und aus der heraus alle Aktionen ausgeführt werden. Insgesamt konzentriert sich PlanIt Pro,

![](_page_35_Picture_4.jpeg)

Abb. 1: Mond und Fernsehturm in Berlin, ISO 200, f/8, HDR aus 5 Aufnahmen (1/15 s – 15 s), 105 mm

wie der Name bereits suggeriert, deutlich mehr auf die Planung. Schärfetiefentabellen oder detaillierte Ansichten für Mond und Sonne, wie man sie aus der Moonund Sun-Pill von PhotoPills kennt, sucht man vergebens. Doch letztlich kann dies vernachlässigt werden, da man früher oder später auch in PhotoPills nahezu

ausschließlich mit dem Planer arbeiten wird und die übrigen Pills in den Hintergrund treten. Entscheidend ist also, wie gut beide Werkzeuge den Fotografen bei der eigentlichen Planungsarbeit unterstützen können.

### **Oberfläche und Bedienung:**

Schon auf den ersten Blick wirkt die Oberfläche von PlanIt überladener, obwohl ein sehr ähnliches Konzept wie in PhotoPills verfolgt wird. Beide Apps stellen die verschiedenen Planungsmodule am oberen Ende des Bildschirms zur Verfügung. Darunter folgt der große Kartenbereich, in dem der Nutzer seine Planungsarbeit verrichtet. Am unteren Ende schließt der Bildschirm mit dem Zeitstrahl ab, mit dem der aktuell betrachtete Zeitpunkt der Szene verschoben werden kann. PlanIt Pro benötigt im Vergleich zu PhotoPills wesentlich mehr Raum, um die gleiche Information darzustellen. In PhotoPills setzt man auf wiederkehrende Farben, simple und eindeutige Icons sowie eine clevere Steuerung mit Klickaktionen und Wischgesten. Beispielsweise kann man in PhotoPills auf dem Zeitstrahl mit einem Doppeltippen zum nächsten relevanten Ereignis (Ende blaue Stunde, Mondaufgang, Höhepunkt Meteorschauer, etc.) springen. In PlanIt Pro wird dafür eine eigene Leiste über dem Zeitstrahl benötigt, die weiteren Platz einnimmt.

![](_page_36_Figure_4.jpeg)

Abb. 2: Oberfläche PhotoPills Abb. 3: Oberfläche PlanIt Pro

![](_page_36_Figure_6.jpeg)

### **Grundsätzliches Funktionsprinzip**

Sowohl PhotoPills als auch PlanIt Pro nutzen das Prinzip zweier Bezugspunkte, um ein Bild zu planen. Beide erwarten für die Planung einer Aufnahme, dass Kamerastandort und Motivstandort festgelegt werden und so in einen räumlichen Bezug zueinander gesetzt werden. Sobald beide Orte festgelegt wurden, kann PlanIt Pro mit einem ersten großen Vorteil aufwarten: Mit einer farbigen Linie wird angedeutet, ob zwischen beiden Punkten eine Sichtverbindung (Clear Line Of Sight – CLOS) besteht. Ist die Linie durchgehend grün, ist der Motivstandort direkt vom Kamerastandort einsehbar. Unterbrechungen der Sichtverbindung werden in Rot dargestellt. Das ist zum Beispiel dann enorm hilfreich, wenn Sie Aufnahmen in bis dahin unbekanntem Terrain planen.

Die Hauptfunktion bei der Planung von Bildern mit bestimmten Konstellationen der Himmelskörper ist die automatische Suche nach passenden Zeitpunkten innerhalb der Suchkriterien. Damit lassen sich auf die Sekunde genau die Zeitpunkte vorhersagen, bei denen Sonne, Mond, Milchstraße oder andere Objekte passend zum Motivstandort stehen. Grundsätzlich arbeiten PhotoPills und PlanIt Pro dabei gleich. Die Suche erwartet als Eingabe die Angabe eines Azimuts, der gewünschten Höhe und eine Abweichung von der perfekten Position, die maximal toleriert wird. Dennoch gestaltet sich der Prozess in PhotoPills deutlich intui-

#### Ergebnisse

| Mond bei Azimut 130,14±0,1° Höhe 2,32±0,1° |                  |                |  |
|--------------------------------------------|------------------|----------------|--|
| Datum $\sim$                               | Azimut           | Höhe Phase     |  |
| Do 02.01.25<br>10:45                       | $130,03^{\circ}$ | $2,26^\circ$   |  |
| Do 23.01.25<br>03:10                       | 130,11°          | 2,37°          |  |
| Di 23.12.25<br>11:10                       | $130,1^{\circ}$  | $2,36^\circ$   |  |
| Mo 19.10.26<br>16:13                       | $130,24^{\circ}$ | $2,35^\circ$   |  |
| Do 01.04.27<br>05:18                       | 130,28°          | $2,32^{\circ}$ |  |
| Mi 21.04.27<br>22:03                       | 130°             | $2,4^\circ$    |  |
| Mo 12.07.27<br>16:40                       | 130,24°          | $2,38^\circ$   |  |
| Sa 11.09.27<br>18:23                       | 130,16°          | $2,26^\circ$   |  |
|                                            |                  |                |  |
|                                            |                  |                |  |
| Abbrechen                                  |                  | <b>Aktion</b>  |  |

Abb. 4: Suchergebnisse in PhotoPills mit bekanntem Farbschema auf dem Icon

| $\leftarrow$ | 8 Ergebnisse: Mondaufg<br>Höhenwinkel: +2.3°±0.0 Richtun                                                                                              |
|--------------|----------------------------------------------------------------------------------------------------|
|              | Goldene Stunden I Blaue Stunde I Bürgerlich                                                                                                    |
|              | Nautisch Astronomisch Nacht<br>Tageszeit                                                                                                    |
|              | Vor Mitternacht   Nach Mitternacht                                                                                                    |
|              | Neumond T Zun. Sichel T Erstes Viertel                                                                                                    |
|              | Zun. Dreiviertelmond T Vollmond                                                                                                    |
|              | Abn. Dreiviertelmond Letztes Viertel LAbn. Sichel                                                                                                    |
| So. I        | Mo. $\mathbf{I}$ Di. $\mathbf{I}$ Mi. $\mathbf{I}$<br>Do. I Fr. I Sa.<br><b>ERHEB</b><br><b>MOND</b><br>ERHEB<br>UNG<br>N<br>AZIMUT<br><b>PROZENT</b> |
|              | 02.01.2025 10:45 Do.<br>+2.3° 130.1° 7.0%++12.4° 159.9°                                                                                               |
|              | 23.01.2025 03:09 Do.<br>$+2.3^{\circ}$ 130.1° 38.5%- -43.2°<br>$61.6^\circ$                                                                           |
| 3            | 23.12.2025 11:09 Di.<br>+2.3° 130.1°10.4%++13.1° 166.8°                                                                                               |
|              | <u>19.10</u> .2026 16:12 Mo.<br>+2.3° 130.1°58.8%++14.2° 231.2°                                                                                       |
| $\mathbf{p}$ | 01.04.2027 05:17 Do.<br>$+2.3^{\circ}$ 130.2 $^{\circ}$ 30.8%- $-13.0^{\circ}$ 64.4 $^{\circ}$                                                        |
|              | 21.06.2027 23:46 Mo.<br>+2.3° 130.2° 92.7%--11.9° 340.8°                                                                                              |
|              | 12.07.2027 16:39 Mo.<br>+2.3° 130.1°69.1%++40.3° 252.5°                                                                                               |
|              | 11.09.2027 18:23 Sa.<br>$+2.3^{\circ}$ 130.2°84.2%+ $+9.7^{\circ}$ 264.8°                                                                             |
|              |                                                                                                    |

Abb. 5: Suchergebnisse in PlanIt Pro mit Schaltflächen zur Filterung der Ergebnisse

tiver und übersichtlicher als in PlanIt Pro. Das liegt unter anderem daran, dass die Höhe des gesuchten Himmelskörpers in PhotoPills in Metern angegeben werden kann, in PlanIt Pro aber nur als Gradzahl. Hier zeigt sich erneut, dass PhotoPills für Einsteiger wesentlich besser geeignet ist. Denn während man im Umgang mit Höhenangaben in Metern vertraut sein sollte, fällt es nicht leicht eine Höhe als Winkel anzugeben. PlanIt Pro umgeht dieses Problem aber geschickt mit einem Zusatzfeature, dem VR-Sucher, das es komplett überflüssig macht, Höhen als Zahl einzugeben. Alternativ lässt sich auch ein abgespeicherter Ortsmarker mit einer Höhe versehen, die bei der Suche berücksichtigt wird. PhotoPills überzeugt bei der Darstellung der Suchergebnisse, da hier durch das bewährte Farbschema die Tageszeit direkt ablesbar ist. PlanIt Pro hingegen kann per Schaltfläche die Suchergebnisse auf die gewünschte Tageszeit einschränken. Wünschenswert wäre eine Kombination aus beidem, also konsistenter Farbnutzung und Filtermöglichkeiten.

### **Organisation von Plänen und Locations**

Einer der größten Schwachpunkte von PhotoPills ist die mangelhafte Organisationsmöglichkeit von Locations und abgespeicherten Plänen. Im Laufe der Jahre sammeln sich unzählige Locations und Pläne an, die man unmöglich alle im Kopf behalten kann. Umso wichtiger ist es dann Funktionen zur Verfügung zu haben, die die

![](_page_38_Picture_128.jpeg)

![](_page_38_Picture_6.jpeg)

Abb. 6: Marker erstellen Abb. 7: Übersicht Marker

Übersicht wahren. In PhotoPills existiert für Pläne nur eine lange Liste, die sich weder filtern noch sortieren lässt, so dass es keine Möglichkeit gibt, effizient nach einem bestimmten Plan zu suchen. Ähnliches gilt für die Liste der abgespeicherten Orte, bei denen nicht mal zwischen Aufnahmestandort und Motivstandort unterschieden wird. PlanIt Pro beherrscht das deutlich besser und bietet zahlreiche Möglichkeiten an Listen intelligent zu filtern und zu sortieren. Für die Liste der Pläne ist sicherlich am hilfreichsten nur Pläne in der Zukunft anzeigen zu lassen und nach Datum oder schlicht alphabetisch sortieren zu können. Eine Freitextsuche rundet die Übersicht ab.

Für abgespeicherte Ortsmarker sieht es ähnlich aus. PhotoPills bietet nur eine Liste mit Freitextsuche an, PlanIt Pro lässt Sie anhand zahlreicher Attribute filtern. Damit das gut funktioniert, ist allerdings Voraussetzung, dass Sie die angebotenen Möglichkeiten beim Abspeichern aber auch nutzen.

In PlanIt Pro können Sie zur Kennzeichnung einer Markierung auf der Karte mit unterschiedlichen Farben arbeiten und wie in PhotoPills ein Icon aus einer Kategorie wählen. Darüber hinaus besteht aber auch noch die Möglichkeit eine persönliche Bewertung vorzunehmen, z.B. nach fotografischem Reiz und Erreichbarkeit, bzw. Wegzustand. Selbstverständlich können auch weitere Notizen, sowie Bilder des Standorts hinzugefügt werden. Außerdem können Länge, Breite und Höhe eines Objektes definiert werden, das sich an dieser Stelle befindet. Was sich banal anhört, hat weitreichende Folgen: Sie können darüber beispielsweise kleinere Hügel, Gebäude oder Bäume abstrahiert abbilden, die fortan für alle weiteren Berechnungen und virtuellen Darstellungen mitberücksichtigt werden. Mit dem kostenpflichtigen Zusatzfeature der 3D-Modell-Funktionen lassen sich sogar detaillierte Modelle laden, die georeferenziert in allen Darstellungen berücksichtigt werden. Wie mächtig dieses Feature ist, stelle ich weiter unten vor.

Alles in Allem überragt PlanIt Pro mit Blick auf Organisation der eigenen Daten deutlich die Fähigkeiten von PhotoPills und ermöglicht es Locations und Pläne wesentlich schneller wiederzufinden.

### **Was lässt sich in der Planung berücksichtigen?**

Schon PhotoPills eröffnet Neulingen im Bereich geplanter Landschaftsaufnahmen viele Möglichkeiten und bietet viel Potential, das erst mal genutzt werden muss. Doch PlanIt Pro kann man wichtigen Ergänzungen insbesondere im Bereich des Nachthimmels punkten. Beide Apps bieten selbstverständliche die exakte Positionsverfolgung von Mond, Sonne und Milchstraße an. Zweifelsohne sind dies auch die meistgenutzten Features, da sich damit sehr häufig günstige Konstellationen ergeben. Auch deutliche seltenere Ereignisse, wie Finsternisse und Meteorschauern können mit beiden Apps geplant werden. Doch während bei PhotoPills damit die Liste an unterstützten Himmelskörper endet, lassen sich mit PlanIt Pro auch Planeten, Kometen, Asteroiden, Raumstationen und Satelliten tracken und in der Planung berücksichtigen. In Kombination mit einer weiteren herausragenden Funktion, dem virtuellen Sucher, lässt sich dadurch auch bei der Umsetzung des Bildes im Feld viel nervenaufreibende Arbeit vermeiden, da nicht immer alle zu fotografierenden Objekte mit dem bloßen Auge erkennbar sind (z.B. Kometen) oder nur für kurze Zeit sichtbar sind (ISS). Insgesamt kann man festhalten, dass PlanIt Pro weitaus mehr Informationen bereitstellt, um das potenzielle Repertoire an Möglichkeiten für geplante Bilder deutlich zu erweitern.

In PlanIt Pro sind außerdem weitere für die Planung relevante Daten verfügbar, die sonst über eigene Apps oder Extra-Recherche organisiert werden müssten. Dazu zählen eine Lichtverschmutzungskarte zum Finden von dunklen Gegenden für die Astrofotografie und ein Gezeitenplaner für Aufnahmen an der Küste.

Eine der spannendsten Fragen für Landschaftsfotografen ist, ob der Himmel zu Sonnenauf- und Sonnenuntergang in einem Farbspektakel münden wird. Damit das passieren kann, müssen Wolken und Sonne passend zueinanderstehen. Vereinfacht betrachtet müssen über dem Betrachter Wolken vorhanden sein, der Horizont aber frei sein, damit die Sonne diese nach ihrem Untergang oder vor ihrem Aufgang von unten bescheinen kann. PlanIt Pro kann bei Eingabe der Höhen von niedrigen, mittleren und hohen Wolken errechnen, wie weit sich ein Wolkenband über dem Be-

![](_page_40_Picture_0.jpeg)

Abb. 8: Rosa Wolken vorhergesagt mit PlanIt Pro, ISO 100, f/7.1, 1/25 s, 105 mm

trachter maximal erstrecken darf, um die Sonne bei Auf- oder Untergang nicht zu blockieren und eine Rotfärbung zu ermöglichen. Die genaue Funktionsweise sprengt den Rahmen dieses Artikels, aber sie erahnen möglicherweise, wie wertvoll diese Information für Landschaftsfotografen ist.

### **Augmented- und Virtual-Reality-Funktionen**

Bevor wir die großen Unterschiede zwischen Photo-Pills und PlanIt Pro in dieser Kategorie betrachten kurz die Erinnerung, was sich hinter den Begriffen verbirgt.

Augmented Reality (AR) beschreibt Funktionen, mit der sich die Realität um zusätzliche Dinge erweitern lässt. Bezogen auf die hier betrachteten Planungs-Apps zum Beispiel die Möglichkeit, sich den Stand der Sonne zu einer bestimmten Uhrzeit in das Livebild der Handykamera einzeichnen zu lassen. Virtual Reality (VR) beschreibt Funktionen, bei denen die Realität komplett nachgebildet wird und mit zusätzlichen Dingen erweitert werden kann. Es besteht also ein enger Zusammenhang mit AR.

Gestandene PhotoPills-Nutzer fragen sich jetzt ggf. was die VR-Funktionen in PhotoPills sein sollen. Tatsächlich gibt es dort auch nur wenig, was in diese

![](_page_40_Figure_7.jpeg)

Abb. 9: Erweiterte Realität

Kategorie passen würde. Stattdessen konzentriert sich PhotoPills mehr auf die AR-Funktionen und macht das auch sehr gut. Der Verlauf von Sonne, Mond und Milchstraße integrieren sich hervorragend in das Kamerabild, so dass sich Kompositionen perfekt planen lassen. Gerade für die Astroscapes, also die Kombination

des Nachthimmels mit der Nachtlandschaft erfordert ein gutes Locationscouting am Tag, da es sehr zeitaufwendig und umständlich ist, die Komposition des Bildes erst in der Nacht zu machen. Die AR-Funktionen von PlanIt Pro sind ebenbürtig, doch kann PlanIt Pro einige Daten mehr darstellen, wie im vorhergehenden Abschnitt beschrieben, so dass sich auch z. B. Kompositionen mit Sternbildern über die AR-Funktion planen lassen.

Ein Feature, dass PlanIt Pro herausstechen lässt, ist der Virtual Reality Sucher. Anders als der AR-Sucher ist der VR-Sucher nicht an die Brennweite der Smartphone-Kamera gebunden, sondern kann eine beliebige Brennweite nutzen. Das durch den VR-Sucher erzeugte Bild basiert auf allen Informationen, die PlanIt Pro zur Verfügung stehen, also Höheninformationen aus dem DHM und auch 3D-Modellen von Gebäuden – sofern die Funktion freigeschaltet ist. Auf dieser Basis können sie punktgenau die Komposition ihres Bildes planen, ohne dass sie vor Ort sein. Der VR-Sucher ist auch eine großartige Hilfe bei der Umsetzung von geplanten Bildern mit Objekten, die sich nur schwer mit bloßem Auge erkennen lassen. Das gezeigte Bild vom Kometen C/2023 P1 (Nishimura) war mit Hilfe des VR-Suchers viel leichter zu planen und zu realisieren, da besser erkennbare Bezugspunkte, der Azimut und die Höhe dargestellt wurden, so dass in der Nacht die Kamera sehr schnell in die richtige Richtung »geguckt« hat.

![](_page_41_Figure_3.jpeg)

![](_page_41_Figure_5.jpeg)

Abb. 10: Planung des Nishimura-Bildes Abb. 11: Präzise Darstellung von Position und Größe im Verhältnis zu 3D-Objekten in der Szene

![](_page_42_Picture_1.jpeg)

Abb. 12: Komet Nishimura in den frühen Morgenstunden des 14. Septembers 2023. Separate Aufnahmen für Komet und Vordergrund

In Ergänzung mit der 3D-Modell-Funktion können Sie mit dem VR-Sucher auch Stadtaufnahmen auf die Sekunde genau planen. Denn dieser dient nicht nur zur virtuellen Darstellung, sondern kann umgekehrt auch

zur Eingabe für die Suche genutzt werden. Dazu wird per Touch ein grünes Fenster aufgespannt, in dem der zu suchende Himmelskörper gefunden werden soll. Durch die Definition des Fensters ändern sich automa-

![](_page_42_Figure_5.jpeg)

tisch entsprechend die Suchparameter und neue Ergebnisse werden ausgegeben. Bei vorhandenen 3D-Modellen von Gebäuden ist es also nicht mal mehr erforderlich, dass Sie die genauen Höhen kennen, wo der Himmelskörper erscheinen soll, es reicht die Eingabe im VR-Sucher. Natürlich funktioniert das auch mit durch das DHM vorgegebenen Gebirgszügen oder anderen markanten Erhebungen.

Mit einem Abo der 3D-Modell-Funktion erhalten Sie bereits einen Katalog von 3D-Modellen für bekannte Gebäude weltweit. Für Fortgeschrittene und Experten besteht die Möglichkeit eigene Modelle nachzuladen oder selbst zu definieren unter Angabe von Knoten und Kanten mit der einfachen Beschreibungssprache des OBJ-Formates. Städte, wie Berlin, bieten inzwischen nahezu flächendeckend 3D-Modelle zum Download aller Gebäude an.

### **Datenquellen**

Wie gut die Ergebnisse der Planungstools sind, hängt entscheidend vom verwendeten digitalen Höhenmodell (DHM) ab. PlanIt Pro verwendet standardmäßig ein integriertes DHM (Quelle unbekannt) mit 90 m Auflösung, das für große Gebirgszüge vollkommen ausreichend ist, für kleine Erhebungen aber zu grob sein kann. Es besteht daher die Möglichkeit auch Daten von Google (bis zu 30 m Auflösung) und Microsoft Bing (10 m Auflösung in den USA, sonst 90-900 m) zu nutzen,

wenn man in Besitz des dafür notwendigen API-Keys ist. Nach aktueller Preispolitik der beiden Unternehmen ist die kostenfreie Nutzung mit PlanIt Pro möglich. Sowohl Google als auch Microsoft bieten den Dienst für eine limitierte Anzahl Requests unentgeltlich an, was für Privatanwender völlig ausreichend ist. Sie müssen sich lediglich selbst um den Zugang kümmern. Photo-Pills nutzt standardmäßig bereits den Google Elevation Service, ohne dass Sie dafür extra zahlen müssen. Anwender mit wenig Affinität zur Einrichtung der Dienste haben es mit PhotoPills also wieder etwas einfacher, mit PlanIt Pro lässt sich aber lokal ein Mehrwert generieren und ein besseres Ergebnis erzielen.

### **Suche nach Aufnahmestandorten**

PlanIt Pro verfügt über eine weitere mächtige Erweiterung namens Location Explorer, mit dem es möglich wird neue Aussichtspunkte automatisch zu erkunden und zu einem vorgegebenen Ereignis (»Vollmond auf der Spitze des Berliner Fernsehturms«) einen passenden Aufnahmestandort zu finden. So mächtig wie das Feature auch klingt, ist es natürlich trotzdem mit einigen Einschränkungen verbunden. Wie gut es überhaupt funktioniert, hängt massiv von der Qualität und Auflösung des verwendeten DHM ab. In Städten werden zwar ggf. einige Orte gefunden, jedoch ist oftmals trotzdem die Sicht durch Gebäude oder Bäume versperrt, so dass auf jeden Fall noch eine Zweitprü-

![](_page_43_Picture_8.jpeg)

fung mit einer Begehung vor Ort oder durch weitere Recherche mit Google Streetview erfolgen sollte. Gut funktioniert der Location Explorer dort, wo Berge mit wenig Bepflanzung den Motivstandort umgeben, so dass wirklich passende Aufnahmestandorte gefunden werden können. Die Bedienung des Location Explorers für die Suche nach Aussichtspunkten ist denkbar einfach. Es muss lediglich der Motivstandort, die Höhe des Motivs und der Suchradius angegeben werden. Nach ausgeführter Suche werden passende Standorte mit grünen Punkten auf der Karte markiert, auf die der Kamerastandort gesetzt werden kann. Die Suche nach einem passenden Standort bei einem gegebenen Ereignis ist in einem anderen Modul untergebracht, der Alignment-Suche. Hierfür müssen noch das zum Ereignis passenden Datum von Ihnen eingegeben werden, sowie wonach Sie eigentlich suchen (z.B. Mondaufgang). PlanIt liefert dann analog zur Aussichtspunktsuche grüne Marker auf der Karte, die die Suchkriterien erfüllen.

![](_page_44_Picture_257.jpeg)

#### **Preis**

Die Preisstrategie bei PhotoPills ist denkbar einfach: Für rund 10 Euro erhält der Nutzer den vollen Funktionsumfang. Bei PlanIt ist es etwas komplizierter. Eine freie Version mit stark limitierter Funktionalität ist direkt verfügbar. Für 10 Euro bekommt man die Pro-Version, die bereits den Funktionsumfang von PhotoPills übersteigt. Ergänzend dazu können weitere Funktionen, wie die 3D-Modell-Ergänzung, freigeschaltet werden, diese allerdings nur im Abo. Dabei können verschiedene Zeiträume gebucht werden, die sich preislich günstiger auswirken, je länger der Zeitraum gewählt wird. Insgesamt bedeuten Abomodelle natürlich Folgekosten und sind daher nicht bei allen Nutzern akzeptiert.

### **Kostenübersicht**

Während der Preis für die 3D-Modell-Funktion noch einigermaßen attraktiv wirkt, muss man sich beim Location Explorer schon zwei Mal über-

legen, ob man die Funktion wirklich benötigt oder die Arbeit des Erkundens geeigneter Standorte lieber selbst übernimmt.

### **Zusammenfassung und Ausblick**

Sowohl PhotoPills als auch PlanIt Pro sind großartige Werkzeuge zum Planen von Bildern mit Aha-Effekt. Anfängern wird der Umgang mit PhotoPills sehr wahrscheinlich einfacher fallen, da die Oberfläche intuitiver und übersichtlicher gestaltet ist. PhotoPills bietet genügend Möglichkeiten das fotografische Repertoire zu erweitern und ist mit knappen 10 Euro sehr günstig. Der Einstieg kann mit meinem Buch »[Landschaftsfotos](https://dpunkt.de/produkt/landschaftsfotos-nach-plan/?utm_source=fotoespresso&utm_medium=06-23&utm_campaign=ad)  [nach Plan«](https://dpunkt.de/produkt/landschaftsfotos-nach-plan/?utm_source=fotoespresso&utm_medium=06-23&utm_campaign=ad) perfekt begleitet werden, in dem ich alle Funktionen von PhotoPills ausführlich erkläre und viele weitere Aspekte der Planung von Landschaftsaufnahmen aufgreife.

PlanIt Pro besticht durch genaue Ergebnisse, erweiterte Planungsmöglichkeiten und Funktionen, wie den VR-Sucher, die Prognose zur Himmelfärbung, die Integration von 3D-Modellen und den Location Explorer. Auch die Organisation von abgespeicherten Orten und Plänen ist in PlanIt Pro deutlich besser gelöst. Die preislich anspruchsvolle, aber lohnende »Location Explorer«-Erweiterung erlaubt die Rückwärtssuche nach geeigneten Aufnahmestandorten, raubt aber auch den Spaß, sich selbst auf die Suche nach neuen Locations zu machen.

Es ist zu erwarten, dass die Entwickler von PhotoPills auf die Kritik der User und die fehlenden Funktionen reagieren werden. Es mehren sich Anzeichen für einen Relaunch von PhotoPills in einer Premium-Version, die

nach und nach um neue Funktionen erweitert werden soll. Bis dahin hat PlanIt Pro funktional aber die Nase vorn. Das nicht so übersichtliche Userinterface lässt sich nach einiger Zeit und Eingewöhnung trotzdem gut bedienen. Wer nicht vorher von PhotoPills verwöhnt wurde, hat ggf. sogar keine Schwierigkeiten, sich direkt zurecht zu finden. ■

Mehr über Salke Hartung instagram: [@rawcketscience](https://www.instagram.com/rawcketscience/) website:<http://www.salke-hartung.de/>

![](_page_45_Picture_3.jpeg)

Abb. 13: Sonne auf der Spitze des Roten Rathaus in Berlin, ISO 320, f/6.3, HDR aus 5 Aufnahmen (1/3200 s – 1/5 s), 200 mm

### **[Beeindruckende Landschaftsfotos mit PhotoPills](https://dpunkt.de/produkt/landschaftsfotos-nach-plan/?utm_source=fotoespresso&utm_medium=06-23&utm_campaign=ad)**

![](_page_46_Picture_1.jpeg)

![](_page_46_Picture_2.jpeg)

### **Landschaftsfotos nach Plan**

**Himmelsereignisse über Stadt und Land – erkunden, planen und umsetzen mit PhotoPills**

Salke Hartung

Durch die gezielte Planung von Landschaftsaufnahmen lässt sich die Quote an herausragenden Bildern enorm steigern. So können Sie Ereignisse wie Sonnen- und Mondfinsternisse, Meteoritenschauern oder spezielle Konstellationen mit Mond, Sonne und Milchstraße nutzen, um Bilder mit Wow-Faktor zu kreieren. Das Buch führt anhand mehrerer Planungstools, in dessen Zentrum die App PhotoPills steht, durch den kompletten Prozess, erläutert die einzelnen Werkzeuge im Detail und zeigt mit zahlreichen Praxisbeispielen die Möglichkeiten und das Potenzial von geplanten Aufnahmen auf.

Erweitern Sie Ihr Repertoire und lernen Sie eine neue Art zu fotografieren kennen.

*2022 • 250 Seiten Festeinband ISBN 978-3-86490- 934-4 € 32,90 (D)*

### <span id="page-47-0"></span>**Kleine Tricks bei Masken in Lightroom Classic**

Jürgen Gulbins

 $\overline{\phantom{a}}$ n halbwegs aktuellen Versionen von Lightroom Classic gibt es einige Tricks bei Masken, die zunächst überraschen mögen, deren Funktionsweise ich aber etwas später erläutern werde. Diese Tricks funktionieren nicht nur in Lightroom Classic (hier mit LrC abgekürzt), sondern ebenso in den anderen Lightroom-Versionen.

Viele der KI-basierten Lightroom-Masken – etwa die Masken *Himmel, Motiv, Hintergrund, Objekte* und die verschiedenen *Personen*-Masken – sind bereits in ihrer Automatik recht gut, in komplexeren Situationen aber nicht perfekt bzw. nicht ›gut genug‹. Dies fällt zumeist erst beim Einzoomen auf, insbesondere wenn man für die Inspektion einen geeigneten Masken-Überlagerungsmodus verwendet. In vielen Fällen ist dies *Weiß auf Schwarz*.

Man kann die Masken dann mit etwas Aufwand ergänzen bzw. verbessern, etwa mit dem (Auswahl-)*Pinsel*  (wofür sich der Modus Weiß auf Schwarz aber nicht eignet). Zuweilen geht es aber mit weniger Aufwand, indem man die vorhandene Maske mit einer weiteren KIbasierten oder Bereich-basierten Auswahl kombiniert – in vielen Fällen per *Subtraktion*, zuweilen auch durch *Hinzufügen* und zuweilen durch *Schneiden*.

Ist das Motiv oder das Objekt beispielsweise ein Baum, eine Person oder ein vor einem Himmel stehendes Gebäude, so wird das Motiv der ersten Auswahl bzw. Maske oft mit kleinem Aufwand ›sauberer‹ ausgewählt, indem man den *Himmel* davon subtrahiert.

![](_page_47_Picture_6.jpeg)

Abb. 1: Eine Aufnahme im Death Valley, in dem ich den verdorrten Baum optimieren möchte

Die Abbildungen [1] bis [5] zeigen dazu ein Beispiel. Den verdorrten Baum in der ersten Aufnahme möchte ich mit mehr Kontrast und Struktur optimieren. Mit einer *Objekte*-Auswahl (unter Verwendung des Auswahl-Rechtecks) versuche ich den Baum mit Schatten zu erfassen. Das Masken-Ergebnis mit magentafarbenem Masken-Overlay ist in Abbildung [2] zu sehen.

Es ist eine erste Ausgangsbasis, die aber noch unerwünschte Teile des Himmels (und einige Sandflächen rechts umfasst). Also subtrahieren wir davon eine *Himmel*-Auswahl und erhalten die in einigen Details

![](_page_47_Picture_10.jpeg)

Abb. 2: Die Basismaske, erstellt per *Motiv*-Auswahl, beinhaltet noch Bereiche aus dem Himmel.

![](_page_47_Picture_12.jpeg)

Abb. 3: (Ausschnitt) Subtrahiert man von der Maske in Abbildung [2] den *Himmel*, wird die Maske um die Äste herum verfeinert.

verbesserte Maske von Abbildung [3]. Subtrahieren wir hiervon nochmals eine Auswahl *Farbbereich*, für die wir per **&** das Blau-Cyan des Himmels abgreifen, wird unsere Maske um die Äste herum mit wenig Aufwand nochmals verfeinert. Dazu habe ich hier zwei verschiedene Farbabgriffe per  $\mathcal F$  bei gedrückter  $\Theta$ -Taste benötigt sowie eine Optimierung mit dem Regler *Eingrenzen* bei der Auswahl *Farbbereich* (s. Abb. [6]).

 Gerade bei einer *Himmel*-Subtraktion wird die Maske oft nochmals besser, wenn wir von dieser Auswahlkombination noch einen *Farbbereich* subtrahieren – sofern der Himmel eine relativ homogene Farbe im betroffenen Bereich aufweist.

Die letzte Masken-Verfeinerung erziele ich bei diesem Beispiel, indem ich eine weitere Auswahl *Farbbereich* subtrahiere und dieses Mal per **den** Farbton des Sands rechts im Bild abgreife. Für die Bereichsoptimierung dieser Auswahl muss ich den Regler *Eingrenzen* relativ hoch auf 88 setzen (s. Abb. [6]). Mit diesem zusätzlichen (subtrahierten Farbbereich) wird die ursprüngliche *Objekte*-Auswahl im rechten Bildbereich vom Sand freigestellt. Diese Auswahl lässt sich nochmals geringfügig verbessern, indem man von der so erstellten Maske nochmals einen *Farbbereich* subtrahiert, der genau dem Cyan-Ton des Himmels entspricht.

Das mit dieser Auswahlkombination optimierte Bild sehen wir schließlich in Abbildung [5].

In anderen Fällen subtrahieren wir mit einer *Objekte*-Auswahl ein zu viel ausgewähltes Element einer

![](_page_48_Picture_6.jpeg)

Abb. 4: Nochmals das Ausgangsbild. Der Unterschied zu Abbildung [5] mag subtil sein, aber in den meisten Fällen sind es subtile Korrekturen, die ein Bild verbessern.

![](_page_48_Figure_8.jpeg)

Abb. 5: Der Regler A *Eingrenzen* erlaubt den selektierten Farbbereich zu optimieren.

![](_page_48_Picture_10.jpeg)

Abb. 6: Mit der Maske optimiertes Bild. Es wurden *Tiefen*, *Struktur* und *Klarheit* in der Maske hochgesetzt und *Temperatur* geändert, um den Blaustich im Schatten zu reduzieren.

*Motiv*-Auswahl. Bei anderen Objekten kann es ein *Luminanzbereich* sein, den wir mit der bisherigen Maske schneiden. Auch der *Hintergrund* ist oft geeignet, um ihn zur Verbesserung von einer *Motiv*-Auswahl zu subtrahieren.

Bei komplexeren Masken, die aus mehreren Auswahlen kombiniert sind, empfehle ich, die Maske in dem Overlay-Modus *Weiß auf Schwarz* zu kontrollieren. Dieser lässt sich über das Menü *Überlagerungsmodus* aktivieren (bei im Masken-Panel explizit selektierter

**Kleine Tricks bei Masken in Lightroom Classic**

![](_page_49_Figure_1.jpeg)

Abb. 7: Das Masken-Panel zu meinem fertigen Bild in Abbildung [5]. Neben dem Baum wurden hier noch weitere Bildelemente optimiert – etwa der Himmel und die Berge im Hintergrund sowie der Schatten des Baums. Das beschriebene Kernelement ist aber der *Baum*. Über das Flyout-Menü unter A lässt sich der Überlagerungsmodus einstellen.

ruft das Fly-out-Menü  $\begin{array}{|c|c|c|}\n\hline\n\text{B} & \text{on} & \text{on} & \text{both} \\
\hline\n\end{array}$ 

Maske) aktivieren. Man findet das Menü unterhalb des großen Vorschaufensters. Alternativ kann man den Überlagerungsmodus auch über das Fly-out-Menü aktivieren, das man im Fuß der Masken-Palette findet (s. Abb. [7] ® sowie Abb. [8]). Zusätzlich muss die Option *Maskenüberlagerung anzeigen* aktiviert sein, was man z.B. über die Taste <sup>(0)</sup> erreichen kann. Vergessen Sie aber nach der Inspektion nicht diesen Modus wieder zu deaktivieren, denn er ist in den meisten Fällen bei der weiteren Bearbeitung störend. Dies geht wieder auf dem beschriebenen Weg. Ein zweites (0) blendet die

![](_page_49_Figure_5.jpeg)

Abb. 8: Dieses Fly-out-Menü ruft man über die … im Fuß der Masken-Palette auf. Hier finden Sie auch den Überlagerungsmodus Weiß auf Schwarz.

### (Masken)Überlagerung wieder aus.

Bei Bedarf verbessert man nicht voll abgedeckte Bereiche mit einer *Pinsel*-Auswahl per *Hinzufügen* in dieser Darstellung weiter – oder mit einer Pinsel-Auswahl im Modus *Subtrahieren*.

**Paradoxe Auswahlkombinationen** Die nachfolgend beschriebenen Kombinationen mögen paradox klingen, funktionieren aber. (Die Erklärung dazu etwas später).

Legt man beispielsweise eine Maske *Himmel* an, so sieht sie im Beispiel von Abbildung [9]/[10] zunächst brauchbar aus. Sieht man aber genauer hin, zeigt sie an komplexeren Rändern Unsauberkeiten – unerwünschte Überlappungen mit anderen Bildelementen (s. Abb. [11]). Schneidet man nun diese Auswahl/Maske nochmals mit *Himmel* (oder subtrahiert *Himmel* und kehrt dann diese zweite *Himmel*-Auswahl um). So erhält man in

![](_page_49_Picture_11.jpeg)

Abb. 9: Hier soll der Himmel sauber ausgewählt werden, um ihn zu bearbeiten.

![](_page_49_Picture_13.jpeg)

Abb. 10: Die *Himmel*-Maske sieht zunächst gut aus, zeigt im Detail aber gewisse Schwächen, wie der vergrößerte Ausschnitt in Abb. [11] demonstriert.

### vielen (aber nicht allen) Fällen eine saubere Himmel-Maske. Ein Wunder? Nicht ganz :–).

![](_page_50_Picture_0.jpeg)

Abb. 11: Der Ausschnitt der Maske von Abbildung [10] zeigt deutliche Lücken (graue Bereiche) in den Details.

Hier nun zwei unterschiedliche Versuche, um die Maske mit einer weiteren Kombination zu verbessern:

- 1. In Variante 1 schneide ich den Himmel mit der ersten *Himmel*-Auswahl und erhalte das Ergebnis von Abbildung [12]. Das Ergebnis ist im Vergleich zu Abbildung [11] etwas besser.
- 2. Bei Variante 2 addiere ich zum Himmel nochmals *Himmel* (per *Hinzufügen*). Das Ergebnis ist (wiederum als Ausschnitt) in Abbildung [13] zu sehen. Für meine Zwecke ist in diesem Fall diese Kombination zweier *Himmel*-Auswahlen die etwas bessere Lösung.

Hier nun die Erklärung für diesen für manchen Anwender überraschenden Effekt: In manchen Fällen ist die Himmel-Maske in Bereichen an den Rändern unerwünscht dünn, d.h. nicht voll deckend. (In manchen

![](_page_50_Picture_6.jpeg)

Abb. 12: Die Maske wurde per Schneiden mit » Himmel aus*wählen* der bereits vorhandenen Auswahl *Himmel* erstellt.

anderen Fällen ist diese reduzierte, verlaufende Deckung an den Rändern erwünscht – oft etwa beim Übergang in den Horizont.)

Addiert man dann nochmals *Himmel* zur vorhandenen *Himmel*-Maske/Auswahl, so steigt dadurch dort die Deckung der Maske. Dies kann man unter Umständen wiederholen, um die Deckung weiter zu steigern.

Wird die zusätzliche Auswahl in einer Maske subtrahiert, so muss man zur Verstärkung der Masken-Deckung die zweite Auswahl natürlich ebenfalls subtrahieren (unter Umständen wiederholt).

Diese beiden Techniken mit dem *Schneiden* oder *Addieren* der gleichen Auswahltechnik funktionieren nicht nur bei der Auswahl *Himmel*, sondern auch bei einigen anderen KI-basierten Masken bzw. Auswahlen, etwa bei den Typen *Motiv, Objekte, Hintergrund* oder Elemente aus Personen-Auswahlen.

![](_page_50_Picture_12.jpeg)

Abb. 13: Die Maske wurde per *Hinzufügen* einer Auswahl *Himmel* zur ersten Auswahl *Himmel* erstellt.

Da die Erstellung der Auswahl und anschließendem Schneiden (oder das *Addieren*) der Auswahl mit der gleichen Auswahlart etwas lästig ist, kann man sich für manche dieser Auswahlen Presets anlegen, was besonders gut für den Himmel zutrifft, da dort – anders als bei *Objekte* – keine weitere Selektion getroffen werden muss. Man sollte im Einzelfall aber immer nochmals überprüfen, ob bei diesen Kombinationen die einzelne Auswahl oder die kombinierte Auswahl das bessere Ergebnis liefert – und mit welcher Art der Kombination.

Beim Schneiden von *Himmel* mit *Himmel* zieht sich der Maskenrand an einigen Stellen zurück, was eventuell unerwünschte Säume ergibt. Sehr feine Strukturen (etwa sehr dünne Äste und leicht durchleuchtende Himmel-Partien) werden bei beiden Methoden beeinflusst. Es bleibt also ein gewisser Balanceakt.

**Mit komplexen Masken Erfahrungen sammeln** Für diese Verbesserungstechniken für Masken gilt es Erfahrungen zu sammeln und in ›Auswahlen‹ zu denken sowie dabei das gesamte Auswahlen-Repertoire und bei Auswahlkombinationen in Masken die passenden Masken-Operationen (*Hinzufügen*, *Subtrahieren*, *Schneiden*) in Betracht zu ziehen.

Die Operation Schneiden wird übrigens nicht nur über das Fly-out-Menü zu einer Maske (s. Abb. [7] (4), sondern unter der betreffenden selektierten Maske auch wenn man die  $AT$ -Taste (Mac:  $\lceil \cdot \rceil$ ) drückt (siehe Abb. [14]).

Lassen Sie sich von den zahlreichen Möglichkeiten nicht verwirren – experimentieren Sie statt dessen ein wenig. So sammeln Sie Erfahrungen zum Kombinieren von Auswahlen zu guten Masken. ■

![](_page_51_Picture_4.jpeg)

Abb. 14: Drückt man bei selektierter Maske die At-Taste, so werden die beiden Knöpfe *Hinzufügen* und *Subtrahieren* durch einen Knopf *Schnittmenge bilden* ersetzt – was ein Schneiden erlaubt.

### <span id="page-52-0"></span>**Neuauflage des Masken-E-Books zu Lightroom Classic**

Jürgen Gulbins

dobe aktualisiert alle zwei bis drei Monate sein<br>Lightroom Ökosystem. Die meisten unserer<br>Aleser dürfte dabei Lightroom Classic inter-Lightroom Ökosystem. Die meisten unserer Leser dürfte dabei Lightroom Classic interessieren. Das letzte größere Update fand im Oktober 2023 statt – auf Lightroom Classic 13.0. In der vorhergehenden Ausgabe vo[n fotoespresso 5/202](https://www.fotoespresso.de/fotoespresso-5-23/)3 habe ich darüber geschrieben. Parallel dazu habe ich mein E-Book ›*Masken und Auswahlen in Lightroom Classic 12*‹ aktualisiert – nun auf den Stand von Lightroom Classic 13.0.

Gegenüber der vorhergehenden Ausgabe ist der Umfang wieder gestiegen. Es sind darin neben den bereits in LRC 12 vorhandenen Maskentechniken die seither neuen Funktionen hinzugekommen – mit dem Fokus auf dem Thema *Auswahlen und Masken*. Daneben wurden zahlreiche Kleinigkeiten überarbeitet und ergänzt sowie das PDF-E-Book um einige neue Beispiele erweitert. So beschreibe ich darin beispielsweise, wie man Bildduplikate in Lightroom Classic findet und welche LrC-Plug-ins dafür in Frage kommen. Die im nächsten Abschnitt beschriebenen Tricks mit Lightroom-Masken findet man darin natürlich auch.

Der Preis von 9,90 Euro für die 184 Seiten erscheint mir sehr moderat und ich würde mich freuen, wenn auch die Leserinnen und Leser, die bereits meine ›alten‹ E-Books zu dem Thema haben, auch diese neue Auflage kaufen würden, um meine Arbeit zu unterstützen.

Und nun wünsche ich Ihnen einen guten Rutsch und ein erfolgreiches Jahr 2024 – fotografisch und gesundheitlich. Ihr Jürgen Gulbins

![](_page_52_Picture_6.jpeg)

Abb. 1: Es ist nun bereits die vierte Auflage meines E-Books zu ›Masken und Auswahlen in Lightroom Classic‹. Für diese Art von E-Books hat sich das A4-Querformat bewährt, welches wir auch für den fotoespresso einsetzen. Sie finden das E-Book im Online-Shop von dpunkt unter <https://dpunkt.de/lightroom-masken-4>.

![](_page_53_Picture_0.jpeg)

![](_page_53_Figure_1.jpeg)

### Rezensiere ein dpunkt.buch und erhalte dein Wunschbuch aus unserem Programm.

Wir freuen uns über eine aussagekräftige Besprechung, aus der hervorgeht, was du am Buch qut findest, aber auch was sich verbessern lässt. Dabei ist es egal, ob du den Titel auf Amazon, in deinem Blog oder bei YouTube besprichst.

Die Aktion betrifft nur Bücher, die in den vergangenen zwei Jahren erschienen sind. Bitte habe Verständnis, dass wir Besprechungen zu früher erschienenen Titeln nicht berücksichtigen können.

![](_page_53_Figure_5.jpeg)

### <span id="page-54-0"></span>**Impressum**

### **Herausgeber**

dpunkt.verlag GmbH Wieblinger Weg 17 69123 Heidelberg [\(www.dpunkt.de\)](http://www.dpunkt.de)

### **Redaktion**

Redaktion und verantwortlich für den Inhalt: Steffen Körber

### **Web**

[www.fotoespresso.de](http://www.fotoespresso.de) Facebook: [facebook.com/fotoespresso](https://de-de.facebook.com/fotoespresso) Twitter: [twitter.com/fotoespresso](https://twitter.com/fotoespresso)

### **Kostenfrei abonnieren** [www.fotoespresso.de/abonnieren/](http://www.fotoespresso.de/abonnieren/)

#### **Kontakt**

Haben Sie Fragen oder Anregungen? Melden Sie sich gerne bei der Redaktion:

Telefon: 06221-1483–0 redaktion@fotoespresso.de Eine Haftung für die Richtigkeit der Veröffentlichungen kann trotz sorgfältiger Prüfung durch die Redaktion vom Herausgeber nicht übernommen werden.

Warenzeichen werden ohne Gewährleistung einer freien Verwendung benutzt.

Kein Teil dieser Publikation darf ohne ausdrückliche schriftliche Genehmigung des Verlags in irgendeiner Form reproduziert oder verbreitet werden.

Das Gesamtdokument als PDF dürfen Sie hingegen frei weitergeben und weiter versenden – wir bitten sogar herzlich darum.

Copyright 2024 dpunkt.verlag GmbH

# Efoto<br>:espresso